# **Documents Benutzeranleitung**

# **Documents: Benutzeranleitung**

Veröffentlicht Montag, 25. November 2019 Version 7.10.3 Copyright © 2016-2019 OX Software GmbH. Dieses Werk ist geistiges Eigentum der OX Software GmbH.

Das Werk darf als Ganzes oder auszugsweise kopiert werden, vorausgesetzt, dass dieser Copyright-Vermerk in jeder Kopie enthalten ist. Die in diesem Buch enthaltenen Informationen wurden mit größter Sorgfalt zusammengestellt. Fehlerhafte Angaben können jedoch nicht vollkommen ausgeschlossen werden. Die OX Software GmbH, die Autoren und die Übersetzer haften nicht für eventuelle Fehler und deren Folgen. Die in diesem Buch verwendeten Soft- und Hardwarebezeichnungen sind in der Regel auch eingetragene Warenzeichen; sie werden ohne Gewährleistung der freien Verwendbarkeit benutzt. Die OX Software GmbH richtet sich im Wesentlichen nach den Schreibweisen der Hersteller. Die Wiedergabe von Waren- und Handelsnamen usw. in diesem Buch (auch ohne besondere Kennzeichnung) berechtigt nicht zu der Annahme, dass solche Namen (im Sinne der Warenzeichen und Markenschutz-Gesetzgebung) als frei zu betrachten sind.

# Inhaltsverzeichnis

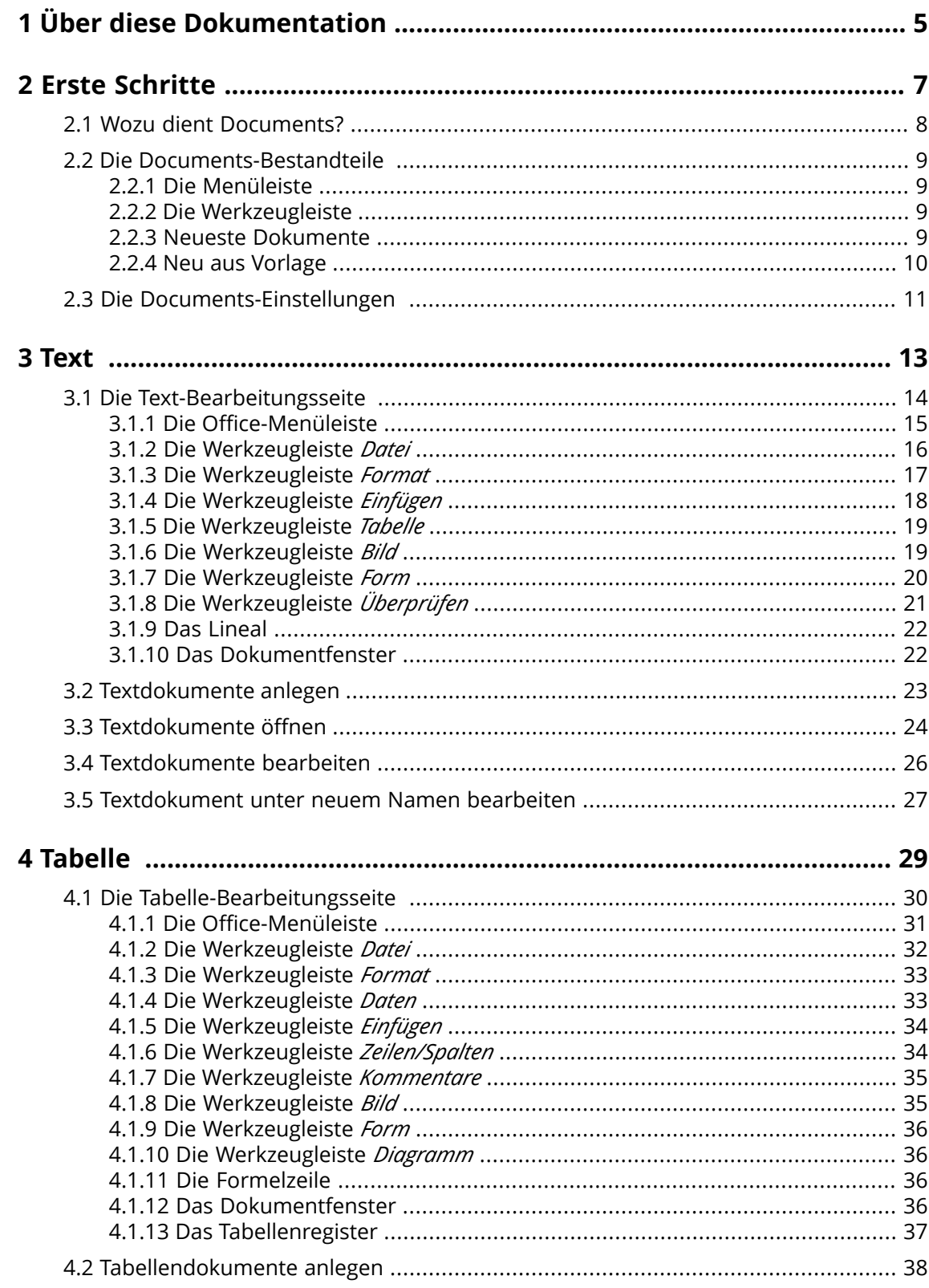

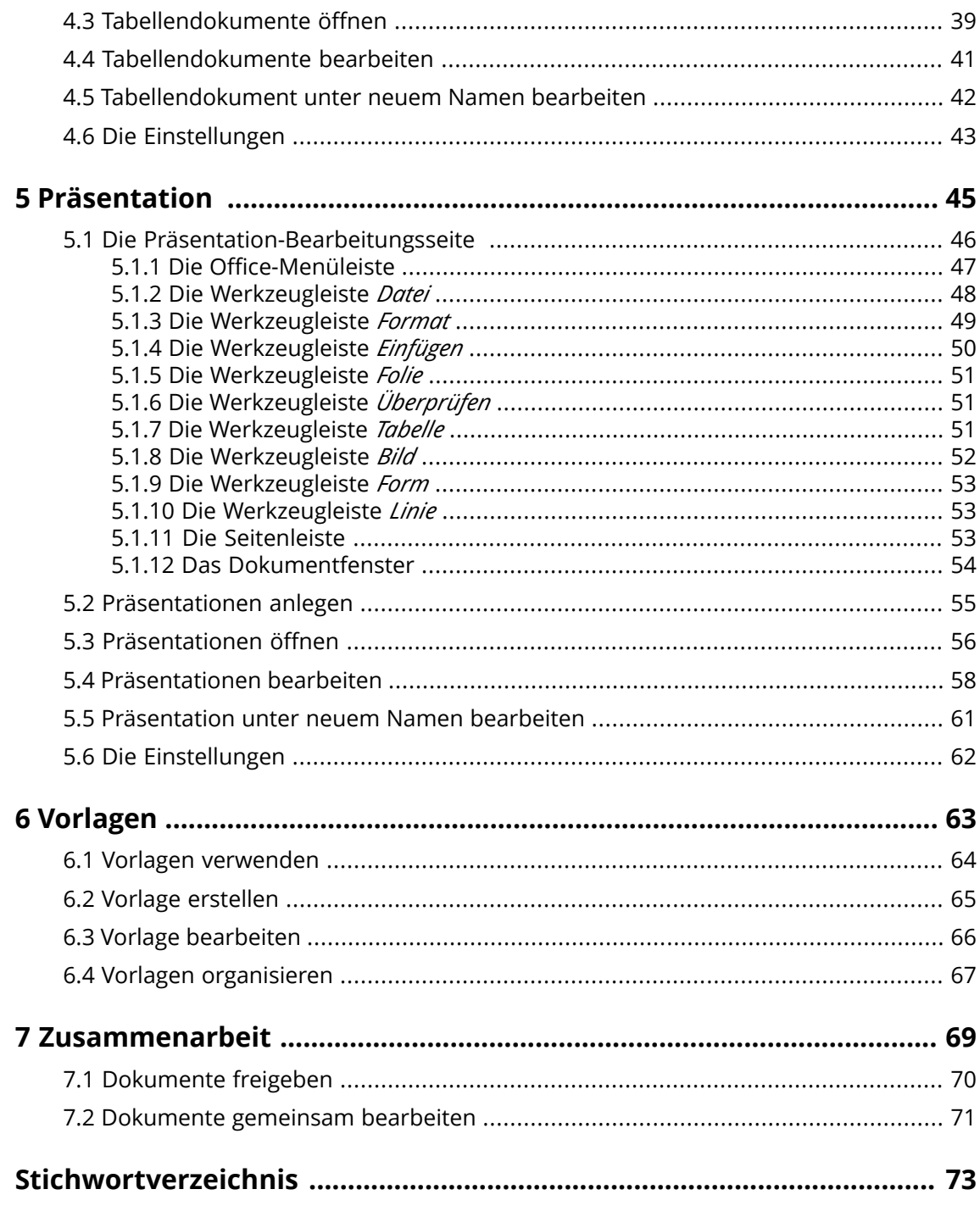

# <span id="page-4-0"></span>**1 Über diese Dokumentation**

Die folgenden Informationen helfen Ihnen beim Umgang mit der Dokumentation.

#### **An wen richtet sich diese Dokumentation?**

Diese Dokumentation richtet sich an Endbenutzer, die innerhalb der Groupware Office-Dokumente erstellen, bearbeiten und mit Anderen teilen möchten.

#### **Was setzt diese Dokumentation voraus?**

Diese Dokumentation setzt voraus, dass der Benutzer mit der Bearbeitung von Dokumenten in typischen Office-Anwendungen vertraut ist.

#### **Welche Inhalte umfasst diese Dokumentation?**

In dieser Dokumentation finden Sie die folgenden Informationen:

- **▪** In *Erste [Schritte](#page-6-0)* finden Sie eine kurze Beschreibung von Documents.
- **▪** In *[Text](#page-12-0)* finden Sie Anleitungen zur Verwendung der App Text.
- **▪** In *[Tabelle](#page-28-0)* finden Sie Anleitungen zur Verwendung der App Tabelle.
- **▪** In *[Präsentation](#page-44-0)* finden Sie Anleitungen zur Verwendung der App Präsentation.
- **▪** In *[Vorlagen](#page-62-0)* finden Sie Anleitungen zur Verwendung von Vorlagen für Texte und Tabellen.
- **▪** In *[Zusammenarbeit](#page-68-0)* finden Sie Hinweise und Anleitungen zur Zusammenarbeit mit anderen Benutzern.

Diese Dokumentation beschreibt den Umgang mit einer typischen Installation und Konfiguration der Groupware. Die Installation und Konfiguration, mit der Sie arbeiten, kann davon abweichen.

#### **Welche sonstigen Hilfen sind verfügbar?**

Eine ausführliche Dokumentation der Groupware finden Sie in der Groupware-Benutzeranleitung.

# <span id="page-6-0"></span>**2 Erste Schritte**

Diese Themen sollten Sie sich ansehen, bevor Sie Ihre Arbeit mit Documents beginnen:

- **▪** Wozu dient [Documents?](#page-7-0) (S. 8)
- **▪** Die [Documents-Bestandteile](#page-8-0) (S. 9)
- Optional können Sie sich diese Themen ansehen:
- **▪** Die [Documents-Einstellungen](#page-10-0) (S. 11)

## <span id="page-7-0"></span>**2.1 Wozu dient Documents?**

Mit Hilfe von Documents nutzen Sie innerhalb der Groupware verschiedene Funktionen zur Bearbeitung von Office-Dokumenten. Sie können Office-Dokumente in nativen Formaten von Microsoft oder von OpenOffice bearbeiten.

- **▪** Verwenden Sie formatierte Text-Dokumente für Ihren Schriftverkehr. Nutzen Sie Tabellen und Bilder innerhalb der Dokumente.
- **▪** Verwenden Sie Tabellen-Dokumente, um mit Zahlen, Tabellen und mathematischen Formeln zu arbeiten.
- **▪** Erstellen und bearbeiten Sie Präsentationen. Zeigen Sie die Präsentation lokal oder online.
- **▪** Bearbeiten Sie ein Dokument gemeinsam mit anderen Benutzern.
- **▪** Nutzen Sie die anderen Apps der Groupware, um Ihre Dokumente zu organisieren, per E-Mail zu senden oder mit Benutzern und externen Partnern zu teilen.

In Documents sind die folgenden Apps verfügbar:

- **▪** Die App [Text](#page-12-0) zum Erstellen und Bearbeiten von Texten
- **▪** Die App [Tabelle](#page-28-0) zum Erstellen und Bearbeiten von Tabellen
- **▪** Die App [Präsentation](#page-44-0) zum Erstellen und Bearbeiten von Präsentationen

### <span id="page-8-0"></span>**2.2 Die Documents-Bestandteile**

Die Apps Text, Tabelle und Präsentation enthalten diese Bestandteile:

- **▪** Die [Menüleiste](#page-8-1)
- **▪** Die [Werkzeugleiste](#page-8-2)
- **▪** Neueste [Dokumente](#page-8-3)
- **▪** Neu aus [Vorlage](#page-9-0)

Verwandte Themen:

<span id="page-8-1"></span>*Text* (S. [13\)](#page-12-0) *[Tabelle](#page-28-0)* (S. 29) *[Präsentation](#page-44-0)* (S. 45)

#### **2.2.1 Die Menüleiste**

Enthält die folgenden Elemente:

- **▪** Ein Symbol zum Anzeigen der Online-Hilfe
- **▪** Das Symbol **Einstellungen**
- <span id="page-8-2"></span>**▪** Ein Symbol zum Öffnen eines Menüs, in dem Sie sich abmelden können. Als Symbol wird Ihr Profilbild verwendet.

**Achtung:** Mit diesem Menüpunkt melden Sie sich von der Groupware vollständig ab.

#### **2.2.2 Die Werkzeugleiste**

Enthält die folgenden Funktionen:

- **▪ Neues Dokument**. Erzeugt ein neues Dokument.
- **▪ Neues Dokument (verschlüsselt)**. Wird je nach Konfiguration der Groupware angezeigt. Informationen über Verschlüsselung finden Sie in der Groupware Benutzeranleitung.
- **▪ Dokument öffnen**. Öffnet ein vorhandenes Dokument.

#### Anleitungen:

```
Textdokumente anlegen (S. 23)
Tabellendokumente anlegen (S. 38)
Präsentationen anlegen (S. 55)
Textdokumente öffnen (S. 24)
Tabellendokumente öffnen (S. 39)
Präsentationen öffnen (S. 56)
```
#### **2.2.3 Neueste Dokumente**

Enthält eine Liste der zuletzt geöffneten Dokumente. Die folgenden Funktionen sind verfügbar:

- **▪** Wenn der Mauszeiger über einem Dokumentnamen verharrt, werden der Dateiname und der vollständige Pfad zum Speicherort des Dokuments angezeigt.
- **▪** Anklicken eines Dokuments öffnet das Dokument.
- **▪** Das Kontextmenü eines Dokuments enthält Funktionen zum Bearbeiten, Herunterladen und zum Organisieren der Liste.

Anleitungen:

```
Textdokumente öffnen (S. 24)
Tabellendokumente öffnen (S. 39)
Präsentationen öffnen (S. 56)
```
### <span id="page-9-0"></span>**2.2.4 Neu aus Vorlage**

Enthält Vorlagen für verschiedene Dokumente. Die folgenden Funktionen sind verfügbar:

- **▪** Anklicken einer Vorlage erzeugt ein neues Dokument. Das neue Dokument ist eine Kopie der Vorlage.
- **▪** Das Kontextmenü einer Vorlage enthält Funktionen zum Bearbeiten der Vorlage und zum Anlegen von Dokumenten.

Anleitungen:

[Textdokumente](#page-22-0) anlegen (S. 23) [Tabellendokumente](#page-37-0) anlegen (S. 38) [Präsentationen](#page-54-0) anlegen (S. 55)

### <span id="page-10-0"></span>**2.3 Die Documents-Einstellungen**

#### **So verwenden Sie die Documents-Einstellungen:**

- **1.** Wählen Sie den Browser-Tab, in dem die Groupware geöffnet ist. Klicken Sie in der Menüleiste rechts auf das Symbol **Einstellungen**. Klicken Sie im Menü auf **Einstellungen**.
- **2.** Klicken Sie in der Seitenleiste auf **Dokumente**.
- **3.** Ändern Sie die Einstellungen.

Die folgenden Einstellungen sind verfügbar:

#### **Maßeinheiten**

Bestimmt die Maßeinheit für Angaben wie Papiergröße, Seitenränder, Zeilenhöhe, Spaltenbreite.

#### **Rechtschreibung dauerhaft prüfen**

Bestimmt, ob die dauerhafte Rechtschreibprüfung standardmäßig aktiviert ist. Sie können diese Einstellung alternativ im Dokumentfenster aktivieren oder deaktivieren.

#### **Benutzerwörterbuch bearbeiten**

Öffnet das Fenster *Benutzerwörterbuch*. Sie können Worte zum Benutzerwörterbuch hinzufügen oder aus dem Benutzerwörterbuch entfernen.

#### **Sprachbenachrichtigung festlegen**

Öffnet ein Fenster, in dem Sie bestimmen können, für welche Sprachen keine Benachrichtigung erfolgt, wenn die Rechtschreibprüfung nicht unterstützt wird.

#### **Meine Vorlagenordner**

Zeigt Ihre Vorlagenordner. Ermöglicht das Hinzufügen von weiteren Vorlagenordnern. Anklicken von **Meine Dateien** öffnet den Ordner in der App Drive. Anklicken eines Vorlagenordners öffnet den Ordner in der App Drive. Informationen und Anleitungen zu Vorlagen finden Sie in *[Vorlagen](#page-62-0)* (Seite 63)

#### **Globale Vorlagenordner**

Zeigt die Globalen Vorlagenordner. Anklicken eines Vorlagenordners öffnet den Ordner in der App Drive.

# <span id="page-12-0"></span>**3 Text**

Erfahren Sie, wie Sie mit der App Text arbeiten.

- **▪** Die [Text-Bearbeitungsseite](#page-13-0) (S. 14)
- **▪** [Textdokumente](#page-22-0) anlegen (S. 23)
- **▪** [Textdokumente](#page-23-0) öffnen (S. 24)
- **▪** [Textdokumente](#page-25-0) bearbeiten (S. 26)
- **▪** [Textdokument](#page-26-0) unter neuem Namen bearbeiten (S. 27)

Um Textdokumente zu suchen, zu organisieren oder mit anderen Benutzern zu teilen, nutzen Sie die App Drive.

#### **So starten Sie die App Text:**

Klicken Sie in der Menüleiste auf das Symbol **App Launcher** . Klicken Sie im App Launcher auf **Text**.

Die App öffnet sich in einem neuen Browser-Tab.

Benutzeroberfläche:

Die [Documents-Bestandteile](#page-8-0) (S. 9)

### **3.1 Die Text-Bearbeitungsseite**

<span id="page-13-0"></span>Wenn Sie ein neues Textdokument anlegen oder ein vorhandenes Textdokument bearbeiten, öffnet sich die Text-Bearbeitungsseite. Sie enthält diese Bestandteile:

- **▪** Den Namen des geöffneten Dokuments. Um den Namen zu ändern, klicken Sie auf den Namen.
- **▪** Die [Office-Menüleiste](#page-14-0). Enthält Elemente für die Dateiverwaltung, Formatierung, Einfügen von Objekten und verschiedene App-spezifische Funktionen.
- **▪** Je nachdem, welches Element Sie in der Office-Menüleiste anklicken, wird eine der folgenden Werkzeugleisten angezeigt:
	- **▫** Die [Werkzeugleiste](#page-15-0) *Datei*
	- **▫** Die [Werkzeugleiste](#page-16-0) *Format*
	- **▫** Die [Werkzeugleiste](#page-17-0) *Einfügen*
	- **▫** Die [Werkzeugleiste](#page-18-0) *Tabelle*. Wird angezeigt, wenn Sie eine Tabelle gewählt haben.
	- **▫** Die [Werkzeugleiste](#page-18-1) *Bild*. Wird angezeigt, wenn Sie ein Bild gewählt haben.
	- **▫** Die [Werkzeugleiste](#page-19-0) *Form*. Wird angezeigt, wenn Sie einen Textrahmen oder eine Form gewählt haben.
	- **▫** Die [Werkzeugleiste](#page-20-0) *Überprüfen*
- **▪** Das [Lineal](#page-21-0)
- **▪** Das [Dokumentfenster](#page-21-1)

Hinweis: Bei geringer Bildschirmbreite werden Werkzeugleisten in kompakter Form angezeigt. In der kompakten Form werden einige Texte durch Symbole ersetzt. Mehrere Menüeinträge werden in Abrollmenüs zusammengefasst.

#### <span id="page-14-0"></span>**3.1.1 Die Office-Menüleiste**

Enthält die folgenden Elemente:

- **▪ Datei**. Zeigt die [Werkzeugleiste](#page-15-0) *Datei*, mit der Sie Dateifunktionen anwenden können.
- **▪ Format**. Zeigt die [Werkzeugleiste](#page-16-0) *Format*, mit der Sie den Inhalt des Dokuments formatieren können.
- **▪ Einfügen**. Zeigt die [Werkzeugleiste](#page-17-0) *Einfügen*, mit der Sie Tabellen, Bilder, Textrahmen, Hyperlinks, Tabstopps oder Umbrüche in den Text einfügen können.
- **▪ Überprüfen**. Zeigt die [Werkzeugleiste](#page-20-0) *Überprüfen*, mit der Sie Werkzeuge zur Rechtschreibkorrektur und zum Nachverfolgen von Änderungen verwenden können.
- **.** Symbol Verschlüsselt **D**. Wird angezeigt, wenn Sie ein verschlüsseltes Dokument geöffnet haben. Informationen über Verschlüsselung finden Sie in der Groupware Benutzeranleitung.
- **▪** Meldungen zu Speichervorgängen. Zeigen an, ob alle Änderungen des Dokuments gespeichert sind.
- Symbol Zurück <sup>D</sup>. Macht die letzte Aktion rückgängig.
- **▪** Symbol **Wiederherstellen** . Stellt die zuletzt rückgängig gemachte Aktion wieder her.
- **.** Symbol Suche an/aus a. Zeigt Bedienelemente, mit denen Sie nach Textstellen suchen können oder Textstellen ersetzen können.
- **▪ Ansicht**. Öffnet ein Menü mit den folgenden Funktionen:
	- **▫** Vergrößern oder Verkleinern der Textdarstellung
	- **▫** Kontrollfeld **Werkzeugleisten einblenden**. Bestimmt, ob die Werkzeugleisten ständig angezeigt werden.
	- **▫** Kontrollfeld **Lineal anzeigen**. Bestimmt, ob oberhalb des Dokuments ein Lineal angezeigt wird.
	- **▫** Kontrollfeld **Bearbeiter einblenden**. Bestimmt, ob die Liste der Dokumentbearbeiter angezeigt wird. Diese Funktion ist nur dann aktiv, wenn Sie das Dokument gemeinsam mit anderen Benutzern bearbeiten.
- **<u><b>•** Symbol Dokument schließen  $\boldsymbol{\mathbf{z}}$ . Schließt das Bearbeitungsfenster.</u>

Verwandte Themen:

[Textdokumente](#page-25-0) bearbeiten (S. 26) [Dokumente](#page-70-0) gemeinsam bearbeiten (S. 71)

### <span id="page-15-0"></span>**3.1.2 Die Werkzeugleiste** *Datei*

Enthält die folgenden Werkzeuge:

- **▪ Neu**. Zeigt ein Menü mit den folgenden Funktionen:
	- **▫** Neues Dokument anlegen
- **▫** Je nach Konfiguration: Neues verschlüsseltes Dokument anlegen
- **▪ Dokument öffnen**. Zeigt ein Fenster zum Öffnen eines vorhandenen Dokuments.
- **▪** Eingabefeld **Dokument umbenennen**. Zeigt den Namen des Dokuments. Um den Namen zu ändern, klicken Sie auf den Namen.
- **▪ In Drive speichern**. Öffnet ein Menü mit den folgenden Funktionen:
	- **▫ Speichern unter**. Speichert das geöffnete Dokument unter einem anderen Namen oder in einem anderen Ordner.
	- **▫ Speichern unter (verschlüsselt)**. Je nach Konfiguration ist diese Funktion nicht verfügbar. Informationen über Verschlüsselung finden Sie in der Groupware Benutzeranleitung.
	- **▫ Als Vorlage speichern**. Speichert das geöffnete Dokument als Vorlage.
	- **▫ Als PDF exportieren**. Exportiert das geöffnete Dokument im PDF Format.
	- **▫** Kontrollfeld **AutoSave**. Bestimmt, ob das Dokument regelmäßig automatisch gesichert wird.
- **•** Symbol **Seiteneinstellungen** D. Öffnet ein Fenster mit Werkzeugen zur Seiteneinrichtung:
	- **▫** Vorgabewerte für Papierformate, Seitenausrichtung, Vorgabewerte für Seitenränder
	- **▫** Eingabefelder für Papiergröße, Seitenränder
- **▪** Symbol Herunterladen **±**. Lädt das aktuelle Dokument herunter.
- **EXECT** Symbol Als PDF drucken **B**. Erzeugt eine PDF-Ausgabe des aktuellen Dokuments.
- **▪** Symbol **Als E-Mail versenden ⊠**. Öffnet ein Menü mit den folgenden Funktionen:
	- **▫ Dokument an E-Mail anhängen**. Sendet das aktuelle Dokument als E-Mail-Anhang.
	- **▫ Als PDF an E-Mail anhängen**. Sendet das aktuelle Dokument im PDF-Format als E-Mail-Anhang.
	- **▫ Inhalt als E-Mail senden**. Sendet den formatierten Inhalt des aktuellen Dokuments als E-Mail im HTML-Format.
- **EXECT AT A FIRE SYMBOL Freigeben & Coffnet ein Menü mit den folgenden Funktionen:** 
	- **▫ Personen einladen**. Zeigt Funktionen, mit denen Sie andere Benutzer zum Lesen oder Bearbeiten des Dokuments einladen können.
	- **▫ Freigabelink erstellen**. Zeigt Funktionen, mit denen Sie das Dokument mit Hilfe eines öffentlichen Links zum Lesen freigeben können.

Hinweis: Wenn Sie ein verschlüsseltes Dokument geöffnet haben, sind folgende Funktionen nicht verfügbar: Als E-Mail versenden, Freigeben.

Verwandte Themen:

### <span id="page-16-0"></span>**3.1.3 Die Werkzeugleiste** *Format*

Enthält die folgenden Werkzeuge:

- **▪** Zeichenformatierung
	- **▫** Schriftart, Schriftgröße
	- **▫** Schriftauszeichnung
	- **▫** Weitere Schriftvorlagen, Formatierung löschen
	- **▫** Textfarbe, Textmarkierungsfarbe
	- **▫** Format übertragen
- **▪** Absatzformatierung
	- **▫** Absatzausrichtung, Zeilenabstand, Absatzabstand
	- **▫** Absatzhintergrundfarbe, Absatzumrandung
	- **▫** Absatzstil zuweisen, Neuen Stil anlegen
	- **▫** Aufzählungsliste, Nummerierte Liste, Nach links einrücken, Nach rechts einrücken

Verwandte Themen:

### <span id="page-17-0"></span>**3.1.4 Die Werkzeugleiste** *Einfügen*

Enthält die folgenden Werkzeuge:

- **▪ Tabelle**. Fügt eine Tabelle ein. Sie können die Anzahl der Zeilen und Spalten beim Einfügen festlegen.
- **▪ Bild**. Öffnet ein Fenster zum Einfügen eines Bildes. Sie können das Bild als lokale Datei oder von Drive öffnen.
- **▪ Textrahmen**. Fügt einen Textrahmen ein. Ein Textrahmen ist ein Rechteck mit einem Rand, einem Hintergrund und Text. Sie können einen Textrahmen ähnlich wie eine Grafik verschieben, drehen oder anpassen.
- **▪ Form**. Öffnet ein Menü mit Funktionen zum Einfügen einer Form. Eine Form besteht aus einem Rahmen und aus einem Hintergrund. Viele Formen enthalten einen Text, den Sie bearbeiten können.
- **▪ Kommentar**. Öffnet am Seitenrand ein Eingabefeld für einen Kommentar. Ein Kommentar enthält zusätzlich zum Text die folgenden Elemente:
	- **▫** Name des Bearbeiters
	- **▫** Datum und Uhrzeit der Erstellung des Kommentars
	- **▫** Symbole zum Beantworten oder Löschen des Kommentars

Funktionen zum Ausblenden und Einblenden von Kommentaren finden Sie in der Die [Werkzeugleiste](#page-20-0) *[Überprüfen](#page-20-0)* (Seite 21).

- **▪ Hyperlink**. Öffnet ein Fenster zum Einfügen oder Bearbeiten von Hyperlinks.
- **▪ Tabulator**, **Zeilenumbruch**, **Seitenumbruch**. Fügt die entsprechenden Steuerzeichen ein.
- **▪ Kopf- und Fußzeile**. Öffnet oben auf der Seite einen Bereich, in dem Sie den Text der Kopfzeile eingeben können. Unterhalb der Kopfzeile werden weitere Elemente angezeigt.
	- **▫ Kopfzeile**. Öffnet ein Menü mit den folgenden Funktionen:
		- **◦** Einstellungen, mit denen Sie festlegen können, ob für bestimmte Teile des Dokuments unterschiedliche Kopfzeilen gelten sollen.
		- Je nach gewählter Einstellung ändert sich die Beschriftung der Schaltfläche.
		- **◦** Entfernen aller Kopf- und Fußzeilen im gesamten Dokument
	- **▫ Zu Fußzeile wechseln**. Öffnet unten auf der Seite einen Bereich, in dem Sie den Text der Fußzeile eingeben können.
	- **▫ Schließen**. Beendet die Bearbeitung der Kopfzeile oder der Fußzeile.
- **▪ Feld**. Öffnet ein Menü mit Funktionen zum Einfügen von Feldern:
	- **▫** Seitennummer, Seitenanzahl
	- **▫** aktuelle Zeit, aktuelles Datum
	- **▫** Dokumentname, Autorname
- **▪ Inhaltsverzeichnis**. Öffnet ein Menü mit Funktionen zum Einfügen eines Inhaltsverzeichnisses. Um ein vorhandenes Inhaltsverzeichnis anzupassen, verwenden Sie das Kontextmenü.

Verwandte Themen:

### <span id="page-18-0"></span>**3.1.5 Die Werkzeugleiste** *Tabelle*

Wenn sich der Cursor in einer Tabelle befindet, wird die Werkzeugleiste *Tabelle* angezeigt. Sie enthält die folgenden Werkzeuge:

- **▪** Zeile einfügen, gewählte Zeilen löschen, Spalte einfügen, gewählte Spalten löschen
- **▪** Tabelle teilen
- **▪** Absatzausrichtung innerhalb einer Zelle wählen
- **▪** Hintergrundfarbe wählen, Zellrahmen wählen, Rahmenstärke der Zelle wählen
- **▪** Tabellenstil zuweisen. Ein Tabellenstil enthält vordefinierte Zellrahmen und Hintergrundfarben für bestimmte Zellen und Spalten einer Tabelle.

<span id="page-18-1"></span>Verwandte Themen:

Die [Office-Menüleiste](#page-14-0) (S. 15) [Textdokumente](#page-25-0) bearbeiten (S. 26)

### **3.1.6 Die Werkzeugleiste** *Bild*

Wenn ein Bild ausgewählt ist, wird die Werkzeugleiste *Bild* angezeigt. Sie enthält die folgenden Werkzeuge:

- **▪** Bild löschen
- **▪** Rahmenstil und Rahmenfarbe für die Umrandung des Bildes anpassen
- **▪ Zuschneiden**. Öffnet ein Menü mit den folgenden Funktionen:
	- **▫** Das Bild mit Hilfe eines Rahmens zuschneiden
	- **▫** Das Bild so skalieren, dass es den Rahmen vollständig ausfüllt. Das Seitenverhältnis bleibt erhalten. Überstehende Bildränder werden abgeschnitten.
	- **▫** Das Bild so skalieren, dass es komplett in den Rahmen hineinpasst. Das Seitenverhältnis bleibt erhalten. Teile das Rahmens, die nicht ausgefüllt werden können, bleiben leer.
	- **▫** Die Position des Zuschneiderahmens mit Zahlenwerten festlegen
- **▪ Format übertragen**. Überträgt den Rahmenstil und die Rahmenfarbe auf ein anderes Bild.
- **▪ Ausrichtung**. Öffnet ein Menü, in dem Sie bestimmen können, wie das Objekt verankert ist.
- **▪ Position**. Wenn das Objekt an einem Absatz oder an einer Seite verankert ist, können Sie den Textumlauf bestimmen.
- **▪ Anordnen**. Öffnet ein Menü mit den folgenden Funktionen:
	- **▫** Die Anzeigereihenfolge von Objekten festlegen, die sich überlappen.
	- **▫** Objekte drehen oder spiegeln

Verwandte Themen:

## <span id="page-19-0"></span>**3.1.7 Die Werkzeugleiste** *Form*

Wenn ein Textrahmen oder eine Form ausgewählt ist, wird die Werkzeugleiste *Form* angezeigt. Sie enthält die folgenden Werkzeuge:

- **▪** Form einfügen
- **▪** Objekt löschen
- **▪** Rahmenstil und Rahmenfarbe für die Umrandung des Objekts anpassen
- **▪** Hintergrundfarbe für den Inhalt des Objekts anpassen
- **▪ Format übertragen**. Überträgt den Rahmenstil und die Rahmenfarbe auf ein anderes Objekt.
- **▪ Ausrichtung**. Öffnet ein Menü, in dem Sie bestimmen können, wie das Objekt verankert ist.
- **▪ Position**. Wenn das Objekt an einem Absatz oder an einer Seite verankert ist, können Sie den Textumlauf bestimmen.
- **▪ Anordnen**. Öffnet ein Menü mit den folgenden Funktionen:
	- **▫** Die Anzeigereihenfolge von Objekten festlegen, die sich überlappen.
	- **▫** Objekte drehen oder spiegeln
- **▪ Textausrichtung**. Öffnet ein Menü, in dem Sie bestimmen können, wie der Text innerhalb des Objekts ausgerichtet wird.
- **▪** Kontrollfeld **AutoAnpassen**. Bestimmt, ob die Höhe eines Objekts automatisch an den Inhalt angepasst wird.

Verwandte Themen:

<span id="page-20-0"></span>Enthält die folgenden Werkzeuge:

- **▪** Symbol **Rechtschreibung dauerhaft prüfen**. Aktiviert die Rechtschreibung während der Eingabe. Worte, die als unbekannt angezeigt werden, können Sie mit Hilfe des Kontextmenüs in das Benutzerwörterbuch übernehmen. Funktionen zur Bearbeitung des Benutzerwörterbuchs finden Sie in Die [Documents-Einstellungen](#page-10-0) (Seite 11).
- **▪** Wahl der Textsprache, in der das Dokument oder der markierte Absatz geschrieben ist.
- **▪ Änderungen nachverfolgen**. Aktiviert oder deaktiviert die Nachverfolgung von Änderungen. Zur Behandlung von Änderungen sind weitere Schaltflächen verfügbar:
	- **▫ Übernehmen**. Die aktuelle Änderung oder alle Änderungen übernehmen
	- **▫ Ablehnen**. Die aktuelle Änderung oder alle Änderungen zurückweisen
	- **▫ Zurück**, **Weiter**. Die vorherige Änderung oder die nächste Änderung auswählen
- **▪ Kommentar eingeben**. Öffnet am Seitenrand ein Eingabefeld für einen Kommentar. Ein Kommentar enthält zusätzlich zum Text die folgenden Elemente:
	- **▫** Name des Bearbeiters
	- **▫** Datum und Uhrzeit der Erstellung des Kommentars
	- **▫** Symbole zum Beantworten oder Löschen des Kommentars

Die Funktion zum Einfügen von Kommentaren finden Sie auch in der Die [Werkzeugleiste](#page-17-0) *Einfügen* [\(Seite](#page-17-0) 18).

- **▪ Markup**. Öffnet ein Menü, in dem Sie die Sichtbarkeit von Kommentaren festlegen können:
	- **▫** Den aktuellen Kommentar oder alle Kommentare hervorheben
	- **▫** Kommentare in Form von Sprechblasen anzeigen
	- **▫** Keine Kommentare anzeigen
	- **▫** Nur Kommentare eines bestimmten Autors anzeigen, Kommentare von jedem Autor anzeigen
- **▪ Zurück**. Wählt den vorherigen Kommentar.
- **▪ Weiter**. Wählt den nächsten Kommentar.
- **▪ Alle löschen**. Löscht alle Kommentare im Dokument.

Verwandte Themen:

#### <span id="page-21-0"></span>**3.1.9 Das Lineal**

Enthält die folgenden Elemente:

- **▪** Seitenränder des Dokuments
- **▪** Werkzeuge zum Anpassen der Einzüge für gewählte Absätze, Textrahmen oder Tabellenzellen Mit Hilfe der Markierungen können Sie anpassen: Linker Einzug, rechter Einzug, Einzug der ersten Zeile

Ein Doppelklick auf eine Markierung öffnet ein Fenster, in dem Sie die Einzüge durch Zahlenwerte festlegen können.

<span id="page-21-1"></span>Verwandte Themen:

Die [Office-Menüleiste](#page-14-0) (S. 15) [Textdokumente](#page-25-0) bearbeiten (S. 26)

### **3.1.10 Das Dokumentfenster**

Das Dokumentfenster befindet sich in der Mitte. Hier erstellen und bearbeiten Sie die Inhalte des Dokuments.

Aktionen:

[Textdokumente](#page-25-0) bearbeiten (S. 26)

### <span id="page-22-0"></span>**3.2 Textdokumente anlegen**

Sie können Textdokumente anlegen, die formatierten Text, Tabellen und Bilder enthalten. Sie haben folgende Möglichkeiten:

- **▪** Ein Textdokument in der App Text anlegen. Dabei können Sie optional eine Vorlage verwenden.
- **▪** Ein Textdokument auf der Text-Bearbeitungsseite anlegen

Diese Möglichkeit können Sie verwenden, wenn Sie gerade ein Dokument bearbeiten.

**▪** Ein Textdokument in der App Drive anlegen

Informationen zum Anlegen von verschlüsselten Dokumenten finden Sie in der Groupware Benutzeranleitung, Thema Datenverschlüsselung.

#### **So legen Sie in der App Text ein neues Textdokument an:**

**1.** Um ein neues Textdokument ohne Vorlage anzulegen, klicken Sie in der App Text in der Werkzeugleiste auf **Neues Textdokument**.

Um eine Vorlage zu benutzen, verwenden Sie eine der folgenden Methoden:

- **▪** Klicken Sie in *Neu aus Vorlage* auf eine Vorlage.
- **▪** Öffnen Sie das Kontextmenü einer Vorlage. Klicken Sie auf **Neu aus Vorlage**.

Das neue Textdokument wird auf der Seite *Unbenannt* angezeigt.

**2.** Klicken Sie in der Menüleiste auf **Unbenannt**. Geben Sie einen Namen ein.

#### **So legen Sie auf der Text-Bearbeitungsseite ein neues Textdokument an:**

- **1.** Klicken Sie in der Werkzeugleiste **Datei** auf **Neu**. Wählen Sie im Menü einen Eintrag.
- **2.** Klicken Sie in der Menüleiste auf **Unbenannt**. Geben Sie einen Namen ein.

#### **So legen Sie in der App Drive ein neues Textdokument an:**

- **1.** In der App Drive öffnen Sie in der Ordneransicht einen Ordner. Hinweis: Öffnen Sie einen Ordner, in dem Sie die Berechtigung zum Anlegen von Objekten haben.
- **2.** Um ein neues Textdokument ohne Vorlage anzulegen, klicken Sie in der Werkzeugleiste auf **Neu**. Klicken Sie auf **Neues Textdokument**.

Um eine Vorlage zu benutzen, verwenden Sie eine der folgenden Methoden:

- **▪** Doppelklicken Sie auf die Vorlage.
- **▪** Wählen Sie eine Vorlage. Klicken Sie in der Werkzeugleiste auf **Neu aus Vorlage**.
- **▪** Öffnen Sie die Vorlage im Viewer. Klicken Sie auf **Neu aus Vorlage**.
- **3.** Klicken Sie in der Menüleiste auf **Unbenannt**. Geben Sie einen Namen ein.

Um das Dokument zu schließen, klicken Sie in der Office-Menüleiste rechts auf das Symbol **Dokument schließen** .

Benutzeroberfläche:

Die [Werkzeugleiste](#page-8-2) (S. 9) Neu aus [Vorlage](#page-9-0) (S. 10)

Ähnliche Aktionen:

[Textdokumente](#page-23-0) öffnen (S. 24)

Verwandte Themen:

```
Vorlagen verwenden (S. 64)
Textdokumente bearbeiten (S. 26)
Textdokument unter neuem Namen bearbeiten (S. 27)
```
### <span id="page-23-0"></span>**3.3 Textdokumente öffnen**

Sie können Textdokumente öffnen, die in Drive oder auf einem lokalen Laufwerk gespeichert sind. Sie haben folgende Möglichkeiten:

- **▪** Ein Textdokument in der App Text öffnen
- **▪** Ein Textdokument auf der Text-Bearbeitungsseite öffnen
- **▪** Ein Textdokument in der App Drive öffnen

Informationen zum Öffnen von verschlüsselten Dokumenten finden Sie in der Groupware Benutzeranleitung, Thema Datenverschlüsselung.

#### **So öffnen Sie in der App Text ein Textdokument:**

- **1.** Klicken Sie in der Werkzeugleiste auf **Dokument öffnen**. Das Fenster *Dokument öffnen* öffnet sich.
- **2.** Verwenden Sie eine der folgenden Methoden:
	- **▪** Um ein Dokument zu öffnen, das auf Drive vorhanden ist, wählen Sie ein Dokument. Klicken Sie auf **Öffnen**.
	- **▪** Um ein lokal gespeichertes Dokument zu öffnen, wählen Sie einen Ordner, in dem Sie die Berechtigung zum Anlegen von Objekten haben. Klicken Sie auf **Lokale Datei hochladen**. Wählen Sie ein Textdokument.
		- Ergebnis: Das Dokument wird auf Drive hochgeladen. Danach wird das Dokument geöffnet.

Optionen:

**▪** Um ein Dokument zu öffnen, das Sie vor kurzem verwendet haben, klicken Sie unter *Neueste Dokumente* auf ein Dokument.

Alternativ öffnen Sie das Kontextmenü eines Dokuments. Wählen Sie **Bearbeiten**.

**▪** Tipp: Mit Hilfe des Kontextmenüs können Sie Dokumente aus der Liste der zuletzt geöffneten Dokumente entfernen.

#### **So öffnen Sie auf der Text-Bearbeitungsseite ein Textdokument:**

- **1.** Klicken Sie in der Werkzeugleiste **Datei** auf **Dokument öffnen**. Das Fenster *Dokument öffnen* öffnet sich.
- **2.** Verwenden Sie eine der folgenden Methoden:
	- **▪** Um ein Dokument zu öffnen, das auf Drive vorhanden ist, wählen Sie ein Dokument. Klicken Sie auf **Öffnen**.
	- **▪** Um ein lokal gespeichertes Dokument zu öffnen, klicken Sie auf **Lokale Datei hochladen**. Wählen Sie ein Textdokument. Ergebnis: Das Dokument wird auf Drive hochgeladen. Danach wird das Dokument geöffnet.

#### **So öffnen Sie in der App Drive ein Textdokument:**

Verwenden Sie eine der folgenden Methoden:

- **▪** Wählen Sie ein Textdokument. Klicken Sie in der Werkzeugleiste auf **Bearbeiten**.
- **▪** Doppelklicken Sie auf ein Textdokument.
- **▪** Wählen Sie im Kontextmenü **Bearbeiten**.
- **▪** Zeigen Sie das Textdokument im Viewer an. Klicken Sie auf **Bearbeiten**.

Benutzeroberfläche:

Die [Werkzeugleiste](#page-8-2) (S. 9) Neueste [Dokumente](#page-8-3) (S. 9) Neu aus [Vorlage](#page-9-0) (S. 10)

Ähnliche Aktionen:

[Textdokumente](#page-22-0) anlegen (S. 23)

[Textdokumente](#page-25-0) bearbeiten (S. 26) [Textdokument](#page-26-0) unter neuem Namen bearbeiten (S. 27)

### <span id="page-25-0"></span>**3.4 Textdokumente bearbeiten**

Sie haben folgende Möglichkeiten:

- **▪** Text editieren, Zeichen formatieren, Absätze formatieren
- **▪** Verschiedene Elemente einfügen, zum Beispiel Tabellen, Bilder, Textrahmen, Kopf- und Fußzeilen, Seitenzahl
- **▪** Rechtschreibung prüfen, Kommentare verwenden
- **▪** Das geöffnete Textdokument herunterladen, drucken, per E-Mail versenden
- Textelemente suchen und ersetzen

Hinweis: Um ein Dokument zu bearbeiten, benötigen Sie Bearbeitungsrechte für den Drive Ordner, in dem das Dokument gespeichert ist.

#### **So bearbeiten Sie ein Textdokument:**

- **1.** Legen Sie ein neues Textdokument an, oder öffnen Sie ein vorhandenes Textdokument.
- **2.** Um das Dokument zu bearbeiten, verwenden Sie die gängigen Techniken aus bekannten Office-Anwendungen:
	- **▪** Um Zeichen oder Absätze zu formatieren, oder um Zellen zu bearbeiten, nutzen Sie die Funktionen der [Werkzeugleiste](#page-16-0) *Format*.
	- **▪** Um die Funktionen der Zwischenablage zu nutzen, verwenden Sie das Kontextmenü oder die Tastenkombinationen, die auf Ihrem System üblich sind.
	- **▪** Um einen neuen Absatzstil aus dem Absatz an der aktuellen Cursorposition zu erstellen, verwenden Sie im Kontextmenü in **Absatzstil** die Funktion **Neuen Stil anlegen**.
	- **▪** Um verschiedene Elemente einzufügen, nutzen Sie die [Werkzeugleiste](#page-17-0) *Einfügen*. Sie können diese Elemente einfügen:
		- **▫** Tabelle, Bild, Textrahmen, Kommentar, Hyperlink
		- **▫** Tabulator, Zeilenumbruch, Seitenumbruch
		- **▫** Kopfzeile, Fußzeile
		- **▫** Felder mit automatisch erstellten Inhalten wie Autorname, Dateiname, Datum, Uhrzeit, Seitennummer, Seitenanzahl Um den Inhalt ein Felds zu bearbeiten, klicken Sie in das Feld. Je nach Feld werden unterschied-

liche Bearbeitungsmöglichkeiten angeboten.

**▪** Um die Rechtschreibung zu prüfen, Änderungen zu verfolgen oder Kommentare zu verwalten, nutzen Sie die Funktionen der [Werkzeugleiste](#page-20-0) *Überprüfen*.

Tipp: Viele Funktionen können auch mit Hilfe des Kontextmenüs verwendet werden.

Hinweis: Alle Änderungen werden sofort gespeichert.

- **3.** Um Textelemente zu suchen und zu ersetzen, klicken Sie in der Office-Menüleiste rechts auf das Symbol **Suche an/aus <sup>o</sup>.** Bedienelemente zum Suchen und Ersetzen werden eingeblendet.
- **4.** Um das Textdokument umzubenennen, zu speichern, herunterzuladen, zu drucken oder per E-Mail zu senden, nutzen Sie die Funktionen der [Werkzeugleiste](#page-15-0) *Datei*.
- **5.** Um die Bearbeitung zu beenden und das Textdokument zu schließen, klicken Sie in der Office-Menüleiste rechts auf das Symbol **Dokument schließen** .

Benutzeroberfläche:

```
Die Text-Bearbeitungsseite (S. 14)
```
Verwandte Themen:

```
Textdokumente anlegen (S. 23)
Textdokumente öffnen (S. 24)
Textdokument unter neuem Namen bearbeiten (S. 27)
```
<span id="page-26-0"></span>Sie können ein neues Dokument als Kopie eines vorhandenen Dokuments anlegen. Sie haben folgende Möglichkeiten:

- **▪** Ein vor kurzem verwendetes Dokument unter einem neuen Namen bearbeiten
- **▪** Ein beliebiges Dokument unter einem neuen Namen bearbeiten

#### **So bearbeiten Sie ein vor kurzem verwendetes Dokument unter einem neuen Namen:**

- **1.** In der App Text öffnen Sie unter *Neueste Dokumente* das Kontextmenü eines Dokuments. Wählen Sie **Als Neu bearbeiten**. Das Dokument wird zur Bearbeitung geöffnet.
- **2.** Klicken Sie in der Werkzeugleiste **Datei** auf **Unbenannt**. Geben Sie einen Namen ein. Sie können jetzt den Inhalt erstellen und [bearbeiten](#page-25-0).

#### **So bearbeiten Sie ein Dokument unter einem neuen Namen:**

- **1.** Starten Sie die App Drive.
- **2.** Öffnen Sie in der Ordneransicht einen Ordner, der Dokumente enthält. Hinweis: Öffnen Sie einen Ordner, in dem Sie die Berechtigung zum Bearbeiten von Objekten haben.
- **3.** Öffnen Sie das Dokument im Viewer. Klicken Sie auf das Symbol Weitere ≡ •. Wählen Sie Als Neu **bearbeiten**. Das Dokument wird zur Bearbeitung geöffnet.
- **4.** Klicken Sie in der Werkzeugleiste **Datei** auf **Unbenannt**. Geben Sie einen Namen ein. Sie können jetzt den Inhalt erstellen und [bearbeiten](#page-25-0).

Benutzeroberfläche:

Die [Werkzeugleiste](#page-8-2) (S. 9) Neueste [Dokumente](#page-8-3) (S. 9) Die [Text-Bearbeitungsseite](#page-13-0) (S. 14)

Verwandte Themen:

[Textdokumente](#page-22-0) anlegen (S. 23) [Textdokumente](#page-23-0) öffnen (S. 24) [Textdokumente](#page-25-0) bearbeiten (S. 26)

# <span id="page-28-0"></span>**4 Tabelle**

Erfahren Sie, wie Sie mit der App Tabelle arbeiten.

- **▪** Die [Tabelle-Bearbeitungsseite](#page-29-0) (S. 30)
- **▪** [Tabellendokumente](#page-37-0) anlegen (S. 38)
- **▪** [Tabellendokumente](#page-38-0) öffnen (S. 39)
- **▪** [Tabellendokumente](#page-40-0) bearbeiten (S. 41)
- **▪** [Tabellendokument](#page-41-0) unter neuem Namen bearbeiten (S. 42)
- **▪** Die [Einstellungen](#page-42-0) (S. 43)

Um Tabellendokumente zu suchen, zu organisieren oder mit anderen Benutzern zu teilen, nutzen Sie die App Drive.

#### **So starten Sie die App Tabelle:**

Klicken Sie in der Menüleiste auf das Symbol **App Launcher** . Klicken Sie im App Launcher auf **Tabelle**.

Die App öffnet sich in einem neuen Browser-Tab.

Benutzeroberfläche:

Die [Documents-Bestandteile](#page-8-0) (S. 9)

# **4.1 Die Tabelle-Bearbeitungsseite**

<span id="page-29-0"></span>Wenn Sie ein neues Tabellendokument anlegen oder ein vorhandenes Tabellendokument bearbeiten, öffnet sich die Tabelle-Bearbeitungsseite. Sie enthält diese Bestandteile:

- **▪** Den Namen des geöffneten Dokuments. Um den Namen zu ändern, klicken Sie auf den Namen.
- **▪** Die [Office-Menüleiste](#page-30-0). Enthält Elemente für die Dateiverwaltung, Formatierung, Einfügen von Objekten und verschiedene App-spezifische Funktionen.
- **▪** Je nachdem, welches Element Sie in der Office-Menüleiste anklicken, wird eine der folgenden Werkzeugleisten angezeigt:
	- **▫** Die [Werkzeugleiste](#page-31-0) *Datei*
	- **▫** Die [Werkzeugleiste](#page-32-0) *Format*
	- **▫** Die [Werkzeugleiste](#page-32-1) *Daten*
	- **▫** Die [Werkzeugleiste](#page-33-0) *Einfügen*
	- **▫** Die [Werkzeugleiste](#page-33-1) *Zeilen/Spalten*
	- **▫** Die [Werkzeugleiste](#page-34-0) *Kommentare*
	- **▫** Die [Werkzeugleiste](#page-34-1) *Bild*. Wird angezeigt, wenn Sie ein Bild gewählt haben.
	- **▫** Die [Werkzeugleiste](#page-35-0) *Form*. Wird angezeigt, wenn Sie eine Form gewählt haben.
	- **▫** Die [Werkzeugleiste](#page-35-1) *Diagramm*. Wird angezeigt, wenn Sie ein Diagramm gewählt haben.
- **▪** Die [Formelzeile](#page-35-2)
- **▪** Das [Dokumentfenster](#page-35-3)
- **▪** Das [Tabellenregister](#page-36-0)

Hinweis: Bei geringer Bildschirmbreite werden Werkzeugleisten in kompakter Form angezeigt. In der kompakten Form werden einige Texte durch Symbole ersetzt. Mehrere Menüeinträge werden in Abrollmenüs zusammengefasst.

### <span id="page-30-0"></span>**4.1.1 Die Office-Menüleiste**

Enthält die folgenden Elemente:

- **▪ Datei**. Zeigt die [Werkzeugleiste](#page-31-0) *Datei*, mit der Sie Dateifunktionen anwenden können.
- **▪ Format**. Zeigt die [Werkzeugleiste](#page-32-0) *Format*, mit der Sie den Inhalt des Dokuments formatieren können.
- **▪ Daten**. Zeigt die [Werkzeugleiste](#page-32-1) *Daten*, mit der Sie Daten sortieren oder filtern können.
- **▪ Einfügen**. Zeigt die [Werkzeugleiste](#page-33-0) *Einfügen*, mit der Sie Objekte wie Bilder, Tabellen oder Hyperlinks in den Text einfügen können.
- **▪ Zeilen/Spalten**. Zeigt die [Werkzeugleiste](#page-33-1) *Zeilen/Spalten*, mit der Sie Werkzeuge für die Bearbeitung von Zeilen und Spalten verwenden können.
- **Symbol Verschlüsselt <b>E**. Wird angezeigt, wenn Sie ein verschlüsseltes Dokument geöffnet haben. Informationen über Verschlüsselung finden Sie in der Groupware Benutzeranleitung.
- **▪** Meldungen zu Speichervorgängen. Zeigen an, ob alle Änderungen des Dokuments gespeichert sind.
- **E** Symbol **Zurück D.** Macht die letzte Aktion rückgängig.
- **·** Symbol **Wiederherstellen G**. Stellt die zuletzt rückgängig gemachte Aktion wieder her.
- Symbol Suche ein/aus **Q**. Zeigt Bedienelemente, mit denen Sie nach Textstellen suchen können oder Textstellen ersetzen können.
- **▪ Ansicht**. Öffnet ein Menü mit den folgenden Funktionen:
	- **▫** Vergrößern oder Verkleinern der Tabellendarstellung
	- **▫** Schaltfläche **Tabelle teilen**. Teilt das Arbeitsblatt links und oberhalb der aktuellen Zelle.
	- **▫** Schaltfläche **Tabelle fixieren**. Fixiert die Spalten links der aktuellen Zelle und die Zeilen oberhalb der aktuellen Zelle.
	- **▫** Kontrollfeld **Werkzeugleisten einblenden**. Bestimmt, ob die Werkzeugleisten ständig angezeigt werden.
	- **▫** Kontrollfeld **Bearbeiter einblenden**. Bestimmt, ob die Liste der Dokumentbearbeiter angezeigt wird. Diese Funktion ist nur dann aktiv, wenn Sie das Dokument gemeinsam mit anderen Benutzern bearbeiten.
	- **▫** Kontrollfeld **Gitternetzlinien anzeigen**. Bestimmt, ob Gitternetzlinien angezeigt werden.
	- **▫** Kontrollfeld **Blattregisterkarten anzeigen**. Bestimmt, ob unterhalb der Tabelle Tabs für zusätzliche Arbeitsblätter angezeigt werden.
- **EXECTED FIGHTS IN DISPONSIES IN SCHIEBER 15 Schließt das Bearbeitungsfenster.**

Verwandte Themen:

[Tabellendokumente](#page-40-0) bearbeiten (S. 41) [Dokumente](#page-70-0) gemeinsam bearbeiten (S. 71)

### <span id="page-31-0"></span>**4.1.2 Die Werkzeugleiste** *Datei*

Enthält die folgenden Werkzeuge:

- **▪ Neu**. Zeigt ein Menü mit den folgenden Funktionen:
	- **▫** Neues Dokument anlegen
	- **▫** Je nach Konfiguration: Neues verschlüsseltes Dokument anlegen
- **▪ Dokument öffnen**. Zeigt ein Fenster zum Öffnen eines vorhandenen Dokuments.
- **▪** Eingabefeld **Dokument umbenennen**. Zeigt den Namen des Dokuments. Um den Namen zu ändern, klicken Sie auf den Namen.
- **▪ In Drive speichern**. Öffnet ein Menü mit den folgenden Funktionen:
	- **▫ Speichern unter**. Speichert das geöffnete Dokument unter einem anderen Namen oder in einem anderen Ordner.
	- **▫ Speichern unter (verschlüsselt)**. Je nach Konfiguration ist diese Funktion nicht verfügbar. Informationen über Verschlüsselung finden Sie in der Groupware Benutzeranleitung.
	- **▫ Als Vorlage speichern**. Speichert das geöffnete Dokument als Vorlage.
	- **▫ Als PDF exportieren**. Exportiert das geöffnete Dokument im PDF Format.
	- **▫** Kontrollfeld **AutoSave**. Bestimmt, ob das Dokument regelmäßig automatisch gesichert wird.
- **▪** Symbol **Herunterladen** . Lädt das aktuelle Dokument herunter.
- **EXECT** Symbol Als PDF drucken **B**. Erzeugt eine PDF-Ausgabe des aktuellen Dokuments.
- **▪** Symbol **Als E-Mail versenden** ⊠. Sendet das aktuelle Dokument als E-Mail-Anhang.
- **EXECT** Symbol **Freigeben &**. Öffnet ein Menü mit den folgenden Funktionen:
	- **▫ Personen einladen**. Zeigt Funktionen, mit denen Sie andere Benutzer zum Lesen oder Bearbeiten des Dokuments einladen können.
	- **▫ Freigabelink erstellen**. Zeigt Funktionen, mit denen Sie das Dokument mit Hilfe eines öffentlichen Links zum Lesen freigeben können.

Hinweis: Wenn Sie ein verschlüsseltes Dokument geöffnet haben, sind folgende Funktionen nicht verfügbar: Als E-Mail versenden, Freigeben.

Verwandte Themen:

### <span id="page-32-0"></span>**4.1.3 Die Werkzeugleiste** *Format*

Enthält die folgenden Werkzeuge:

- **▪** Zeichenformatierung
	- **▫** Schriftart, Schriftgröße
	- **▫** Schriftauszeichnung
	- **▫** Weitere Schriftvorlagen, Formatierung löschen
	- **▫** Format übertragen
	- **▫** Textfarbe
	- **▫** Hintergrundfarbe
- **▪** Zellenformatierung
	- **▫** Horizontale Ausrichtung, vertikale Ausrichtung, automatischer Textumbruch, Zellen verbinden oder trennen
	- **▫** Währungsformat. Formatierung in Prozent.
	- **▫** Zahlenformat. Bestimmt das Format des Zellinhalts, zum Beispiel Zahl.
	- **▫** Formatcode. Bestimmt das Unterformat, zum Beispiel die Anzahl der Nachkommastellen.
	- **▫** Zellrahmen, Rahmenstil, Rahmenfarbe
	- **▫** Zellenstil

<span id="page-32-1"></span>Verwandte Themen:

Die [Office-Menüleiste](#page-30-0) (S. 31) [Tabellendokumente](#page-40-0) bearbeiten (S. 41)

### **4.1.4 Die Werkzeugleiste** *Daten*

Enthält die folgenden Werkzeuge:

- **▪** Sortieren der ausgewählten Zellen
- **▪** Filtern der ausgewählten Zellen
- **▪** Erstellen, Bearbeiten oder Anzeigen von benannten Bereichen. Benannte Bereiche können Sie innerhalb einer Formel anstatt der originalen Zelladressen verwenden.
- **▪ Zellschutz**. Öffnet ein Menü, um für die gewählten Zellen die folgenden Eigenschaften einzustellen:
	- **▫** Zellen vor dem Bearbeiten schützen
	- **▫** Formeln ausblenden

Diese Eigenschaften werden wirksam, wenn Sie die Tabelle schützen. Verwenden Sie dazu das [Tabellenregister](#page-36-0) unterhalb des Dokumentfensters.

Verwandte Themen:

### <span id="page-33-0"></span>**4.1.5 Die Werkzeugleiste** *Einfügen*

Enthält die folgenden Werkzeuge:

- **▪ Summe**. Berechnet die Summe der markierten Zellen.
- **▪ Funktion**. Öffnet ein Fenster zum Einfügen von Funktionen. Anklicken einer Funktion zeigt eine Funktionsbeschreibung.
- **▪ Hyperlink**. Öffnet ein Fenster zum Einfügen oder Bearbeiten von Hyperlinks.
- **▪ Bild**. Öffnet ein Fenster zum Einfügen eines Bildes. Sie können das Bild als lokale Datei oder von Drive öffnen.
- **▪ Form**. Öffnet ein Menü mit Funktionen zum Einfügen einer Form. Eine Form besteht aus einem Rahmen und aus einem Hintergrund. Viele Formen enthalten einen Text, den Sie bearbeiten können.
- **▪ Diagramm**. Öffnet ein Menü mit Funktionen zum Einfügen eines Diagramms.

<span id="page-33-1"></span>Verwandte Themen:

Die [Office-Menüleiste](#page-30-0) (S. 31) [Tabellendokumente](#page-40-0) bearbeiten (S. 41)

### **4.1.6 Die Werkzeugleiste** *Zeilen/Spalten*

Enthält die folgenden Werkzeuge:

- **▪** Zeile einfügen, gewählte Zeile löschen, Zeilenhöhe einstellen
- **▪** Spalte einfügen, gewählte Spalte löschen, Spaltenbreite einstellen

Verwandte Themen:

#### <span id="page-34-0"></span>**4.1.7 Die Werkzeugleiste** *Kommentare*

Enthält die folgenden Werkzeuge:

- **▪ Einfügen**. Fügt der gewählten Zelle einen Kommentar hinzu.
- **▪ Zurück**. Zeigt den vorherigen Kommentar.
- **▪ Weiter**. Zeigt den nächsten Kommentar.
- **▪ Löschen**. Löscht den aktuellen Kommentar.
- **▪ Alle löschen**. Löscht alle Kommentare im Dokument.
- **▪ Kommentare anzeigen**. Öffnet oder schließt eine Seitenleiste, die die vorhandenen Kommentare anzeigt.

<span id="page-34-1"></span>Verwandte Themen:

Die [Office-Menüleiste](#page-30-0) (S. 31) [Tabellendokumente](#page-40-0) bearbeiten (S. 41)

### **4.1.8 Die Werkzeugleiste** *Bild*

Wenn ein Bild ausgewählt ist, wird die Werkzeugleiste *Bild* angezeigt. Sie enthält die folgenden Werkzeuge:

- **▪** Bild löschen
- **▪** Rahmenstil und Rahmenfarbe für die Umrandung des Bildes anpassen
- **▪ Anordnen**. Öffnet ein Menü mit den folgenden Funktionen:
	- **▫** Die Anzeigereihenfolge von Objekten festlegen, die sich überlappen.
	- **▫** Objekte drehen oder spiegeln

Verwandte Themen:

### <span id="page-35-0"></span>**4.1.9 Die Werkzeugleiste** *Form*

Wenn eine Form ausgewählt ist, wird die Werkzeugleiste *Form* angezeigt. Sie enthält die folgenden Werkzeuge:

- **▪** Form einfügen
- **▪** Objekt löschen
- **▪** Rahmenstil und Rahmenfarbe für die Umrandung des Objekts anpassen
- **▪** Hintergrundfarbe für den Inhalt des Objekts anpassen
- **▪** Anordnen. Bestimmt die Reihenfolge von Objekten, die sich überlappen.

<span id="page-35-1"></span>Verwandte Themen:

Die [Office-Menüleiste](#page-30-0) (S. 31) [Tabellendokumente](#page-40-0) bearbeiten (S. 41)

### **4.1.10 Die Werkzeugleiste** *Diagramm*

Wenn ein Diagramm ausgewählt ist, wird die Werkzeugleiste *Diagramm* angezeigt. Sie enthält die folgenden Werkzeuge:

- **▪** Diagramm löschen
- **▪** Diagrammtyp festlegen, zum Beispiel Säulen, Balken, Linie, Kreis
- **▪** Achsenbeschriftung festlegen, Farben festlegen, Formatvorlage wählen
- **▪** Beschriftung und Farbe der Datenpunkte festlegen
- **▪** Legende einschalten oder ausschalten, Position der Legende festlegen
- **▪** Datenquelle anpassen
- **▪** Anordnen. Bestimmt die Reihenfolge von Objekten, die sich überlappen.

<span id="page-35-2"></span>Verwandte Themen:

Die [Office-Menüleiste](#page-30-0) (S. 31) [Tabellendokumente](#page-40-0) bearbeiten (S. 41)

### **4.1.11 Die Formelzeile**

Die Formelzeile befindet sich unterhalb der Werkzeugleisten. Sie enthält die folgenden Informationen und Werkzeuge:

- **▪** Adresse der aktuellen Zelle
- <span id="page-35-3"></span>**▪** Symbol **Summe**. Fügt eine Summenformel ein.
- **▪** Symbol **Funktionen**. Öffnet ein Fenster, in dem Sie aus der Liste der verfügbaren Funktionen eine Funktion einfügen können.
- **▪** Eingabefeld. Zeigt die Formel der aktuellen Zelle.

### **4.1.12 Das Dokumentfenster**

Das Dokumentfenster befindet sich in der Mitte. Hier erstellen und bearbeiten Sie die Inhalte des Dokuments.

Aktionen:

```
Tabellendokumente bearbeiten (S. 41)
```
## **4.1.13 Das Tabellenregister**

Das Tabellenregister befindet sich unterhalb des Dokumentfensters. Es enthält die folgenden Funktionen:

- **▪** Auswählen der aktuellen Tabelle.
- **▪** Erzeugen einer neuen Tabelle.
- **▪** Weitere Tabellenaktionen
	- **▫** Tabelle umbenennen, kopieren, löschen
	- **▫** Tabelle ausblenden, einblenden, schützen
	- **▫** Tabellenblätter sortieren

## <span id="page-37-0"></span>**4.2 Tabellendokumente anlegen**

Sie können Tabellendokumente anlegen, die formatierte Tabellen und Bilder enthalten. Sie haben folgende Möglichkeiten:

- **▪** Ein Tabellendokument in der App Tabelle anlegen. Dabei können Sie optional eine Vorlage verwenden.
- **▪** Ein Tabellendokument auf der Tabellen-Bearbeitungsseite anlegen Diese Möglichkeit können Sie verwenden, wenn Sie gerade ein Dokument bearbeiten.
- **▪** Ein Tabellendokument in der App Drive anlegen

Informationen zum Anlegen von verschlüsselten Dokumenten finden Sie in der Groupware Benutzeranleitung, Thema Datenverschlüsselung.

#### **So legen Sie in der App Tabelle ein neues Tabellendokument an:**

**1.** Um ein neues Tabellendokument ohne Vorlage anzulegen, klicken Sie in der App Tabelle in der Werkzeugleiste auf **Neues Tabellendokument**.

Um eine Vorlage zu benutzen, verwenden Sie eine der folgenden Methoden:

- **▪** Klicken Sie in *Neu aus Vorlage* auf eine Vorlage.
- **▪** Öffnen Sie das Kontextmenü einer Vorlage. Klicken Sie auf **Neu aus Vorlage**.
- Das neue Tabellendokument wird auf der Seite *Unbenannt* angezeigt.
- **2.** Klicken Sie in der Menüleiste auf **Unbenannt**. Geben Sie einen Namen ein.

#### **So legen Sie auf der Tabellen-Bearbeitungsseite ein neues Tabellendokument an:**

- **1.** Klicken Sie in der Werkzeugleiste **Datei** auf **Neu**. Wählen Sie im Menü einen Eintrag.
- **2.** Klicken Sie in der Menüleiste auf **Unbenannt**. Geben Sie einen Namen ein.

#### **So legen Sie in der App Drive ein neues Tabellendokument an:**

- **1.** In der App Drive öffnen Sie in der Ordneransicht einen Ordner. Hinweis: Öffnen Sie einen Ordner, in dem Sie die Berechtigung zum Anlegen von Objekten haben.
- **2.** Um ein neues Tabellendokument ohne Vorlage anzulegen, klicken Sie in der Werkzeugleiste auf das Symbol **Neu**. Klicken Sie auf **Neues Tabellendokument**.

Um eine Vorlage zu benutzen, verwenden Sie eine der folgenden Methoden:

- **▪** Doppelklicken Sie auf die Vorlage.
- **▪** Wählen Sie eine Vorlage. Klicken Sie in der Werkzeugleiste auf **Neu aus Vorlage**.
- **▪** Öffnen Sie die Vorlage im Viewer. Klicken Sie auf **Neu aus Vorlage**.
- **3.** Klicken Sie in der Menüleiste auf **Unbenannt**. Geben Sie einen Namen ein.

Um das Dokument zu schließen, klicken Sie in der Office-Menüleiste rechts auf das Symbol **Dokument schließen** .

Benutzeroberfläche:

```
Die Werkzeugleiste (S. 9)
Neu aus Vorlage (S. 10)
```
Ähnliche Aktionen:

[Tabellendokumente](#page-38-0) öffnen (S. 39)

Verwandte Themen:

```
Vorlagen verwenden (S. 64)
Tabellendokumente bearbeiten (S. 41)
Tabellendokument unter neuem Namen bearbeiten (S. 42)
```
## <span id="page-38-0"></span>**4.3 Tabellendokumente öffnen**

Sie können Tabellendokumente öffnen, die in Drive oder auf einem lokalen Laufwerk gespeichert sind. Sie haben folgende Möglichkeiten:

- **▪** Ein Tabellendokument in der App Tabelle öffnen
- **▪** Ein Tabellendokument auf der Tabellen-Bearbeitungsseite öffnen
- **▪** Ein Tabellendokument in der App Drive öffnen

Informationen zum Öffnen von verschlüsselten Dokumenten finden Sie in der Groupware Benutzeranleitung, Thema Datenverschlüsselung.

#### **So öffnen Sie in der App Tabelle ein Tabellendokument:**

- **1.** Klicken Sie in der Werkzeugleiste auf **Dokument öffnen**. Das Fenster *Dokument öffnen* öffnet sich.
- **2.** Verwenden Sie eine der folgenden Methoden:
	- **▪** Um ein Dokument zu öffnen, das auf Drive vorhanden ist, wählen Sie ein Dokument. Klicken Sie auf **Öffnen**.
	- **▪** Um ein lokal gespeichertes Dokument zu öffnen, wählen Sie einen Ordner, in dem Sie die Berechtigung zum Anlegen von Objekten haben. Klicken Sie auf **Lokale Datei hochladen**. Wählen Sie ein Textdokument. Ergebnis: Das Dokument wird auf Drive hochgeladen. Danach wird das Dokument geöffnet.

Optionen:

**▪** Um ein Dokument zu öffnen, das Sie vor kurzem verwendet haben, klicken Sie unter *Neueste Dokumente* auf ein Dokument.

Alternativ öffnen Sie das Kontextmenü eines Dokuments. Wählen Sie **Bearbeiten**.

**▪** Tipp: Mit Hilfe des Kontextmenüs können Sie Dokumente aus der Liste der zuletzt geöffneten Dokumente entfernen.

#### **So öffnen Sie auf der Tabellen-Bearbeitungsseite ein Tabellendokument:**

- **1.** Klicken Sie in der Werkzeugleiste **Datei** auf **Dokument öffnen**. Das Fenster *Dokument öffnen* öffnet sich.
- **2.** Verwenden Sie eine der folgenden Methoden:
	- **▪** Um ein Dokument zu öffnen, das auf Drive vorhanden ist, wählen Sie ein Dokument. Klicken Sie auf **Öffnen**.
	- **▪** Um ein lokal gespeichertes Dokument zu öffnen, klicken Sie auf **Lokale Datei hochladen**. Wählen Sie ein Textdokument. Ergebnis: Das Dokument wird auf Drive hochgeladen. Danach wird das Dokument geöffnet.

#### **So öffnen Sie in der App Drive ein Tabellendokument:**

Verwenden Sie eine der folgenden Methoden:

- **▪** Wählen Sie ein Tabellendokument. Klicken Sie in der Werkzeugleiste auf **Bearbeiten**.
- **▪** Doppelklicken Sie auf ein Tabellendokument.
- **▪** Wählen Sie im Kontextmenü **Bearbeiten**.
- **▪** Zeigen Sie das Tabellendokument im Viewer an. Klicken Sie auf **Bearbeiten**.

Benutzeroberfläche:

Die [Werkzeugleiste](#page-8-0) (S. 9) Neueste [Dokumente](#page-8-1) (S. 9) Neu aus [Vorlage](#page-9-0) (S. 10)

Ähnliche Aktionen:

[Tabellendokumente](#page-37-0) anlegen (S. 38)

Verwandte Themen:

[Tabellendokumente](#page-40-0) bearbeiten (S. 41) [Tabellendokument](#page-41-0) unter neuem Namen bearbeiten (S. 42)

## <span id="page-40-0"></span>**4.4 Tabellendokumente bearbeiten**

Sie haben folgende Möglichkeiten:

- **▪** Tabellen editieren, Zellen formatieren, Daten sortieren oder filtern
- **▪** Verschiedene Elemente einfügen, zum Beispiel Formeln, Bilder, Diagramme
- **▪** Zeilen und Spalten einfügen oder löschen, Tabellen hinzufügen oder löschen
- **▪** Das geöffnete Tabellendokument herunterladen, drucken, per E-Mail versenden
- **▪** Textelemente suchen und ersetzen

Hinweis: Um ein Dokument zu bearbeiten, benötigen Sie Bearbeitungsrechte für den Drive Ordner, in dem das Dokument gespeichert ist.

#### **So bearbeiten Sie ein Tabellendokument:**

- **1.** Legen Sie ein neues Tabellendokument an, oder öffnen Sie ein vorhandenes Tabellendokument.
- **2.** Um das Dokument zu bearbeiten, verwenden Sie die gängigen Techniken aus bekannten Office-Anwendungen:
	- **▪** Um Zeichen oder Absätze zu formatieren, oder um Zellen zu bearbeiten, nutzen Sie die Funktionen der [Werkzeugleiste](#page-32-0) *Format*.
	- **▪** Um die Funktionen der Zwischenablage zu nutzen, verwenden Sie das Kontextmenü oder die Tastenkombinationen, die auf Ihrem System üblich sind.
	- **▪** Um ausgewählte Zellen zu sortieren, zu filtern oder um benannte Bereiche anzulegen, nutzen Sie die Funktionen der [Werkzeugleiste](#page-32-0) *Daten*.
	- **▪** Um verschiedene Elemente einzufügen, nutzen Sie die [Werkzeugleiste](#page-33-0) *Einfügen*. Sie können diese Elemente einfügen:
		- **▫** Funktionen zur Summenberechnung oder andere Funktionen
		- **▫** Hyperlink, Bild, Diagramm
	- **▪** Um komplette Zeilen oder Spalten einzufügen, zu löschen oder zu formatieren, nutzen Sie die Funktionen der [Werkzeugleiste](#page-33-1) *Zeilen/Spalten*.
	- **▪** Um Zellkommentare anzuzeigen, zu erstellen oder zu bearbeiten, nutzen Sie die Funktionen der [Werkzeugleiste](#page-34-0) *Kommentare*.

Tipp: Viele Funktionen können auch mit Hilfe des Kontextmenüs verwendet werden.

Hinweis: Alle Änderungen werden sofort gespeichert.

- **3.** Um eine Tabelle hinzuzufügen, zu löschen oder um die Reihenfolge der Tabellen zu ändern, verwenden Sie die Tabellenregister unterhalb der Tabelle.
- **4.** Um Textelemente zu suchen und zu ersetzen, klicken Sie in der Office-Menüleiste rechts auf das Symbol **Suche an/aus** . Bedienelemente zum Suchen und Ersetzen werden eingeblendet.
- **5.** Um das Tabellendokument umzubenennen, zu speichern, herunterzuladen, zu drucken oder per E-Mail zu senden, nutzen Sie die Funktionen der [Werkzeugleiste](#page-31-0) *Datei*.
- **6.** Um die Bearbeitung zu beenden und das Tabellendokument zu schließen, klicken Sie in der Office-Menüleiste rechts auf das Symbol **Dokument schließen** .

Benutzeroberfläche:

Die [Tabelle-Bearbeitungsseite](#page-29-0) (S. 30)

Verwandte Themen:

[Tabellendokumente](#page-37-0) anlegen (S. 38) [Tabellendokumente](#page-38-0) öffnen (S. 39) [Tabellendokument](#page-41-0) unter neuem Namen bearbeiten (S. 42)

## **4.5 Tabellendokument unter neuem Namen bearbeiten**

<span id="page-41-0"></span>Sie können ein neues Dokument als Kopie eines vorhandenen Dokuments anlegen. Sie haben folgende Möglichkeiten:

- **▪** Ein vor kurzem verwendetes Dokument unter einem neuen Namen bearbeiten
- **▪** Ein beliebiges Dokument unter einem neuen Namen bearbeiten

### **So bearbeiten Sie ein vor kurzem verwendetes Dokument unter einem neuen Namen:**

- **1.** In der App Tabelle öffnen Sie unter *Neueste Dokumente* das Kontextmenü eines Dokuments. Wählen Sie **Als Neu bearbeiten**. Das Dokument wird zur Bearbeitung geöffnet.
- **2.** Klicken Sie in der Werkzeugleiste **Datei** auf **Unbenannt**. Geben Sie einen Namen ein. Sie können jetzt den Inhalt erstellen und [bearbeiten](#page-40-0).

### **So bearbeiten Sie ein Dokument unter einem neuen Namen:**

- **1.** Starten Sie die App Drive.
- **2.** Öffnen Sie in der Ordneransicht einen Ordner, der Dokumente enthält. Hinweis: Öffnen Sie einen Ordner, in dem Sie die Berechtigung zum Bearbeiten von Objekten haben.
- **3.** Öffnen Sie das Dokument im Viewer. Klicken Sie auf das Symbol Weitere ≡ ▼. Wählen Sie Als Neu **bearbeiten**. Das Dokument wird zur Bearbeitung geöffnet.
- **4.** Klicken Sie in der Werkzeugleiste **Datei** auf **Unbenannt**. Geben Sie einen Namen ein. Sie können jetzt den Inhalt erstellen und [bearbeiten](#page-40-0).

Benutzeroberfläche:

Die [Werkzeugleiste](#page-8-0) (S. 9) Neueste [Dokumente](#page-8-1) (S. 9) Die [Tabelle-Bearbeitungsseite](#page-29-0) (S. 30)

Verwandte Themen:

[Tabellendokumente](#page-37-0) anlegen (S. 38) [Tabellendokumente](#page-38-0) öffnen (S. 39) [Tabellendokumente](#page-40-0) bearbeiten (S. 41)

## **4.6 Die Einstellungen**

Informationen zu den Einstellungen finden Sie in Die [Documents-Einstellungen](#page-10-0) (Seite 11).

## **5 Präsentation**

Erfahren Sie, wie Sie mit der App Präsentation arbeiten.

- **▪** Die [Präsentation-Bearbeitungsseite](#page-45-0) (S. 46)
- **▪** [Präsentationen](#page-54-0) anlegen (S. 55)
- **▪** [Präsentationen](#page-55-0) öffnen (S. 56)
- **▪** [Präsentationen](#page-57-0) bearbeiten (S. 58)
- **▪** [Präsentation](#page-60-0) unter neuem Namen bearbeiten (S. 61)
- **▪** Die [Einstellungen](#page-61-0) (S. 62)

Um Präsentationen zu suchen, zu organisieren oder mit anderen Benutzern zu teilen, nutzen Sie die App Drive.

#### **So starten Sie die App Präsentation:**

Klicken Sie in der Menüleiste auf das Symbol **App Launcher** . Klicken Sie im App Launcher auf **Präsentation**.

Die App öffnet sich in einem neuen Browser-Tab.

Benutzeroberfläche:

Die [Documents-Bestandteile](#page-8-2) (S. 9)

## **5.1 Die Präsentation-Bearbeitungsseite**

<span id="page-45-0"></span>Wenn Sie eine neue Präsentation anlegen oder eine vorhandene Präsentation bearbeiten, öffnet sich die Präsentation-Bearbeitungsseite. Sie enthält diese Bestandteile:

- **▪** Den Namen des geöffneten Dokuments. Um den Namen zu ändern, klicken Sie auf den Namen.
- **▪** Die [Office-Menüleiste](#page-46-0). Enthält Elemente für die Dateiverwaltung, Formatierung, Einfügen von Objekten und verschiedene App-spezifische Funktionen.
- **▪** Je nachdem, welches Element Sie in der Office-Menüleiste anklicken, wird eine der folgenden Werkzeugleisten angezeigt:
	- **▫** Die [Werkzeugleiste](#page-47-0) *Datei*
	- **▫** Die [Werkzeugleiste](#page-48-0) *Format*
	- **▫** Die [Werkzeugleiste](#page-49-0) *Einfügen*
	- **▫** Die [Werkzeugleiste](#page-50-0) *Folie*
	- **▫** Die [Werkzeugleiste](#page-50-1) *Überprüfen*
	- **▫** Die [Werkzeugleiste](#page-50-2) *Tabelle*. Wird angezeigt, wenn Sie eine Tabelle gewählt haben.
	- **▫** Die [Werkzeugleiste](#page-51-0) *Bild*. Wird angezeigt, wenn Sie ein Bild gewählt haben.
	- **▫** Die [Werkzeugleiste](#page-52-0) *Form*. Wird angezeigt, wenn Sie eine Form gewählt haben.
	- **▫** Die [Werkzeugleiste](#page-52-1) *Linie*. Wird angezeigt, wenn Sie eine Linie gewählt haben.
- **▪** Die [Seitenleiste](#page-52-2)
- **▪** Das [Dokumentfenster](#page-53-0)

Hinweis: Bei geringer Bildschirmbreite werden Werkzeugleisten in kompakter Form angezeigt. In der kompakten Form werden einige Texte durch Symbole ersetzt. Mehrere Menüeinträge werden in Abrollmenüs zusammengefasst.

### <span id="page-46-0"></span>**5.1.1 Die Office-Menüleiste**

Enthält die folgenden Elemente:

- **▪ Datei**. Zeigt die [Werkzeugleiste](#page-47-0) *Datei*, mit der Sie Dateifunktionen anwenden können.
- **▪ Format**. Zeigt die [Werkzeugleiste](#page-48-0) *Format*, mit der Sie den Inhalt des Dokuments formatieren können.
- **▪ Einfügen**. Zeigt die [Werkzeugleiste](#page-49-0) *Einfügen*, mit der Sie Tabellen, Bilder, Textrahmen, Hyperlinks, Tabstopps oder Umbrüche in den Text einfügen können.
- **▪ Folie**. Zeigt die [Werkzeugleiste](#page-50-0) *Folie*, mit der Sie Folien hinzufügen, löschen oder bearbeiten können.
- **▪ Überprüfen**. Zeigt die [Werkzeugleiste](#page-50-1) *Überprüfen*, mit der Sie Werkzeuge zur Rechtschreibkorrektur und zum Nachverfolgen von Änderungen verwenden können.
- **Symbol Verschlüsselt <b>E**. Wird angezeigt, wenn Sie ein verschlüsseltes Dokument geöffnet haben. Informationen über Verschlüsselung finden Sie in der Groupware Benutzeranleitung.
- **▪** Meldungen zu Speichervorgängen. Zeigen an, ob alle Änderungen des Dokuments gespeichert sind.
- **<u>■ Symbol Zurück D.</u> Macht die letzte Aktion rückgängig.**
- **Symbol Wiederherstellen <b>E**. Stellt die zuletzt rückgängig gemachte Aktion wieder her.
- **▪** Symbol **Suche an/aus** . Zeigt Bedienelemente, mit denen Sie nach Textstellen suchen können oder Textstellen ersetzen können.
- **▪ Präsentieren**. Öffnet die Präsentation auf einer neuen Seite. Auf dieser Seite können Sie die Präsentation vorführen.

Informationen und Anleitungen finden Sie in der Groupware-Benutzeranleitung, Thema Drive > Präsentationen vorführen.

- **▪ Ansicht**. Öffnet ein Menü mit den folgenden Funktionen:
	- **▫** Vergrößern oder Verkleinern der Textdarstellung
	- **▫** Kontrollfeld **Master anzeigen**. Bestimmt, ob anstatt der Folien die Masterfolien angezeigt werden. In diesem Fall können Sie die Masterfolien bearbeiten.
	- **▫** Kontrollfeld **Seitenleiste einblenden**. Bestimmt, ob die Seitenleiste angezeigt wird. Die Seitenleiste enthält Miniaturansichten der Folien der aktuellen Präsentation
	- **▫** Kontrollfeld **Werkzeugleisten einblenden**. Bestimmt, ob die Werkzeugleisten ständig angezeigt werden.
	- **▫** Kontrollfeld **Bearbeiter einblenden**. Bestimmt, ob die Liste der Dokumentbearbeiter angezeigt wird. Diese Funktion ist nur dann aktiv, wenn Sie das Dokument gemeinsam mit anderen Benutzern bearbeiten.
- **▪** Symbol **Dokument schließen** . Schließt das Bearbeitungsfenster.

Verwandte Themen:

[Präsentationen](#page-57-0) bearbeiten (S. 58) [Dokumente](#page-70-0) gemeinsam bearbeiten (S. 71)

### <span id="page-47-0"></span>**5.1.2 Die Werkzeugleiste** *Datei*

Enthält die folgenden Werkzeuge:

- **▪ Neu**. Zeigt ein Menü mit den folgenden Funktionen:
	- **▫** Neues Dokument anlegen
	- **▫** Je nach Konfiguration: Neues verschlüsseltes Dokument anlegen
- **▪ Dokument öffnen**. Zeigt ein Fenster zum Öffnen eines vorhandenen Dokuments.
- **▪** Eingabefeld **Dokument umbenennen**. Zeigt den Namen des Dokuments. Um den Namen zu ändern, klicken Sie auf den Namen.
- **▪ In Drive speichern**. Öffnet ein Menü mit den folgenden Funktionen:
	- **▫ Speichern unter**. Speichert das geöffnete Dokument unter einem anderen Namen oder in einem anderen Ordner.
	- **▫ Speichern unter (verschlüsselt)**. Je nach Konfiguration ist diese Funktion nicht verfügbar. Informationen über Verschlüsselung finden Sie in der Groupware Benutzeranleitung.
	- **▫ Als Vorlage speichern**. Speichert das geöffnete Dokument als Vorlage.
	- **▫ Als PDF exportieren**. Exportiert das geöffnete Dokument im PDF Format.
	- **▫** Kontrollfeld **AutoSave**. Bestimmt, ob das Dokument regelmäßig automatisch gesichert wird.
- **Symbol Folien-Einstellungen** □. Öffnet das Fenster *Folien-Einstellungen*. Es enthält Werkzeuge zum Einstellen der Foliengröße.
	- **▫** Vorgabewerte für Folienformat und Seitenausrichtung
	- **▫** Eingabefelder für die Foliengröße
- **EXECTS Symbol Herunterladen L**. Lädt das aktuelle Dokument herunter.
- **EXECTED Als PDF drucken B**. Erzeugt eine PDF-Ausgabe des aktuellen Dokuments.
- **▪** Symbol **Als E-Mail versenden** . Sendet das aktuelle Dokument als E-Mail-Anhang.
- **▪** Symbol **Freigeben ▲**. Öffnet ein Menü mit den folgenden Funktionen:
	- **▫ Personen einladen**. Zeigt Funktionen, mit denen Sie andere Benutzer zum Lesen oder Bearbeiten des Dokuments einladen können.
	- **▫ Freigabelink erstellen**. Zeigt Funktionen, mit denen Sie das Dokument mit Hilfe eines öffentlichen Links zum Lesen freigeben können.
- **▪ Präsentieren**. Öffnet die Präsentation auf einer neuen Seite. Auf dieser Seite können Sie die Präsentation vorführen.

Informationen und Anleitungen finden Sie in der Groupware Benutzeranleitung, Thema Drive > Präsentationen vorführen.

Hinweis: Wenn Sie ein verschlüsseltes Dokument geöffnet haben, sind folgende Funktionen nicht verfügbar: Als E-Mail versenden, Freigeben.

Verwandte Themen:

### <span id="page-48-0"></span>**5.1.3 Die Werkzeugleiste** *Format*

Enthält die folgenden Werkzeuge:

- **▪** Einfügen einer neuen Folie
	- **▫ + Folie**. Fügt eine Folie ein, die das Layout der Masterfolie der vorherigen Folie erhält. Die Folie, die unmittelbar nach der Titelfolie eingefügt wird, erhält ein Standardlayout.
	- **□** Das Symbol **Neue Folie einfügen** ▼ öffnet ein Menü mit verfügbaren Masterfolien.
- **▪ Layout**. Ändert das Layout der aktuellen Folie, indem der Folie eine andere Masterfolie zugewiesen wird.
- **▪** Zeichenformatierung
	- **▫** Schriftart, Schriftgröße
	- **▫** Schriftauszeichnung
	- **▫** Weitere Schriftvorlagen, Formatierung löschen
	- **▫** Textfarbe, Textmarkierungsfarbe
	- **▫** Format übertragen
- **▪** Absatzformatierung
	- **▫** Absatzausrichtung, Zeilenabstand, Absatzabstand
	- **▫** Absatzhintergrundfarbe, Absatzumrandung
	- **▫** Absatzstil zuweisen, Neuen Stil anlegen
	- **▫** Aufzählungsliste, Nummerierte Liste, Nach links einrücken, Nach rechts einrücken

Verwandte Themen:

### <span id="page-49-0"></span>**5.1.4 Die Werkzeugleiste** *Einfügen*

Enthält die folgenden Werkzeuge:

- **▪ + Folie**. Fügt eine Folie ein, die das Layout der Masterfolie der vorherigen Folie erhält. Die Folie, die unmittelbar nach der Titelfolie eingefügt wird, erhält ein Standardlayout.
- **▪** Symbol Neue Folie einfügen ▼. Öffnet ein Menü zum Einfügen einer Masterfolie.
- **▪ Layout**. Ändert das Layout der aktuellen Folie, indem der Folie eine andere Masterfolie zugewiesen wird.
- **▪ Tabelle**. Fügt eine Tabelle ein. Sie können die Anzahl der Zeilen und Spalten beim Einfügen festlegen.
- **▪ Bild**. Öffnet ein Fenster zum Einfügen eines Bildes. Sie können das Bild als lokale Datei oder von Drive öffnen.
- **▪ Textrahmen**. Fügt einen Textrahmen ein. Ein Textrahmen ist ein Rechteck mit einem Rand, einem Hintergrund und Text. Sie können einen Textrahmen ähnlich wie eine Grafik verschieben, drehen oder anpassen.
- **▪ Form**. Öffnet ein Menü mit Funktionen zum Einfügen einer Form. Eine Form besteht aus einem Rahmen und aus einem Hintergrund. Viele Formen enthalten einen Text, den Sie bearbeiten können. Funktionen zum Bearbeiten einer Form finden Sie in der Die [Werkzeugleiste](#page-52-0) *Form* (Seite 53).
- **▪ Hyperlink**. Öffnet ein Fenster zum Einfügen oder Bearbeiten von Hyperlinks.
- **▪ Tabulator**. Fügt das entsprechenden Steuerzeichen ein.
- **▪ Fußzeile**. Öffnet ein Fenster, in dem Sie die Inhalte der Fußzeile bestimmen können:
	- **▫** Zeit, Datum, Text der Fußzeile, Foliennummer
	- **□** Schaltflächen zum Einfügen der Fußzeile in die aktuelle Folie oder in alle Folien
- **▪ Feld**. Öffnet ein Menü mit Funktionen zum Einfügen von Feldern:
	- **▫** Zeit, Datum
	- **▫** Foliennummer

Verwandte Themen:

### <span id="page-50-0"></span>**5.1.5 Die Werkzeugleiste** *Folie*

Enthält die folgenden Werkzeuge:

- **▪ + Folie**. Fügt eine Folie ein, die das Layout der Masterfolie der vorherigen Folie erhält. Die Folie, die unmittelbar nach der Titelfolie eingefügt wird, erhält ein Standardlayout.
- **▪** Symbol Neue Folie einfügen ▼. Öffnet ein Menü zum Einfügen einer Masterfolie.
- **▪ Layout**. Ändert das Layout der aktuellen Folie, indem der Folie eine andere Masterfolie zugewiesen wird.
- **▪ Duplizieren**. Erstellt Duplikate der Folien, die Sie in der Seitenleiste gewählt haben.
- **▪ Löschen**. Löscht die Folien, die Sie in der Seitenleiste gewählt haben.
- **▪ Ausblenden**. Blendet die aktuelle Folie aus. Ausgeblendete Folien werden bei einer Präsentation nicht angezeigt.
- **Hintergrund**. Öffnet ein Fenster zur Wahl des Hintergrundes der aktuelle Folie oder aller Folien:
	- **▫** Wahl der Hintergrundfarbe oder eines Hintergrundbildes
	- **▫** Einstellung der Transparenz
	- **▫** Kontrollfeld **Hintergrundgrafiken ausblenden**. Bestimmt, ob der eingestellte Hintergrund angezeigt wird oder nicht.
	- **▫** Schaltflächen zum Abbrechen, Anwenden auf die aktuelle Folie, Anwenden auf alle Folien
- **▪ Masterfolie bearbeiten**. Öffnet im Dokumentfenster die Masterfolie, die das Layout der aktuellen Folie bestimmt.
	- **▫** Alle Änderungen, die Sie hier vornehmen, ändern die Masterfolie der aktuellen Folie.
	- **▫** Diese Änderungen werden auf alle Folien der Präsentation übertragen, die mit dieser Masterfolie eingefügt wurden.
	- **▫** Folien, deren Layout Sie angepasst haben, sind von der Änderung der Masterfolie nicht betroffen. Um die Bearbeitung zu beenden. klicken Sie unten auf **Schließen**.

<span id="page-50-1"></span>Verwandte Themen:

Die [Office-Menüleiste](#page-46-0) (S. 47) [Präsentationen](#page-57-0) bearbeiten (S. 58)

### **5.1.6 Die Werkzeugleiste** *Überprüfen*

Enthält die folgenden Werkzeuge:

- **▪** Symbol **Rechtschreibung dauerhaft prüfen**. Aktiviert die Rechtschreibung während der Eingabe. Worte, die als unbekannt angezeigt werden, können Sie mit Hilfe des Kontextmenüs in das Benutzerwörterbuch übernehmen. Funktionen zur Bearbeitung des Benutzerwörterbuchs finden Sie in Die [Einstellungen](#page-61-0) (Seite 62).
- <span id="page-50-2"></span>**▪** Wahl der Textsprache, in der das Dokument oder der markierte Absatz geschrieben ist.

Verwandte Themen:

Die [Office-Menüleiste](#page-46-0) (S. 47) [Präsentationen](#page-57-0) bearbeiten (S. 58)

### **5.1.7 Die Werkzeugleiste** *Tabelle*

Wenn sich der Cursor in einer Tabelle befindet, wird die Werkzeugleiste *Tabelle* angezeigt. Sie enthält die folgenden Werkzeuge:

- **▪** Tabelle löschen
- **▪** Zeile einfügen, gewählte Zeilen löschen, Spalte einfügen, gewählte Spalten löschen
- **▪** Absatzausrichtung innerhalb einer Zelle wählen
- **▪** Hintergrundfarbe wählen, Zellrahmen wählen, Breite des Zellrahmens wählen
- **▪** Tabellenstil zuweisen. Ein Tabellenstil enthält vordefinierte Zellrahmen und Hintergrundfarben für bestimmte Zellen und Spalten einer Tabelle.
- **▪ Anordnen**. Bestimmt die Reihenfolge von Objekten, die sich überlappen. Bietet Funktionen zum Drehen und Spiegeln.
- **▪ Ausrichten**. Öffnet ein Menü, in dem Sie bestimmen können, wie ein Objekt oder mehrere Objekte auf der Folie ausgerichtet werden.

Verwandte Themen:

<span id="page-51-0"></span>Die [Office-Menüleiste](#page-46-0) (S. 47) [Präsentationen](#page-57-0) bearbeiten (S. 58)

### **5.1.8 Die Werkzeugleiste** *Bild*

Wenn ein Bild ausgewählt ist, wird die Werkzeugleiste *Bild* angezeigt. Sie enthält die folgenden Werkzeuge:

- **▪** Bild löschen
- **▪** Rahmenstil und Rahmenfarbe für die Umrandung des Bildes anpassen
- **▪ Zuschneiden**. Öffnet ein Menü mit den folgenden Funktionen:
	- **▫** Das Bild mit Hilfe eines Rahmens zuschneiden
	- **▫** Das Bild so skalieren, dass es den Rahmen vollständig ausfüllt. Das Seitenverhältnis bleibt erhalten. Überstehende Bildränder werden abgeschnitten.
	- **▫** Das Bild so skalieren, dass es komplett in den Rahmen hineinpasst. Das Seitenverhältnis bleibt erhalten. Teile das Rahmens, die nicht ausgefüllt werden können, bleiben leer.
	- **▫** Die Position des Zuschneiderahmens mit Zahlenwerten festlegen
- **▪ Format übertragen**. Überträgt den Rahmenstil und die Rahmenfarbe auf ein anderes Bild.
- **▪ Anordnen**. Bestimmt die Reihenfolge von Objekten, die sich überlappen. Bietet Funktionen zum Drehen und Spiegeln.
- **▪ Ausrichten**. Öffnet ein Menü, in dem Sie bestimmen können, wie ein Objekt oder mehrere Objekte auf der Folie ausgerichtet werden.
- **▪ Optionen**. Öffnet ein Menü, in dem Sie bestimmen können, wie sich Objekte beim Skalieren verhalten.

Verwandte Themen:

### <span id="page-52-0"></span>**5.1.9 Die Werkzeugleiste** *Form*

Wenn ein Textrahmen oder eine Form ausgewählt ist, wird die Werkzeugleiste *Form* angezeigt. Sie enthält die folgenden Werkzeuge:

- **▪** Form einfügen
- **▪** Objekt löschen
- **▪** Rahmenstil und Rahmenfarbe für die Umrandung des Objekts anpassen
- **▪** Hintergrundfarbe für den Inhalt des Objekts anpassen
- **▪** Rahmenstil und Rahmenfarbe auf eine andere Form übertragen
- **▪ Anordnen**. Öffnet ein Menü mit den folgenden Funktionen:
	- **▫** Die Anzeigereihenfolge von Objekten festlegen, die sich überlappen.
	- **▫** Objekte drehen oder spiegeln
- **▪ Ausrichten**. Öffnet ein Menü, in dem Sie bestimmen können, wie Objekte auf der Folie ausgerichtet werden.
- **▪** Wenn mehrere Objekte ausgewählt sind, werden die folgenden Funktionen angezeigt:
	- **▫** Symbol **Gruppieren**. Erzeugt aus den gewählten Objekten eine Gruppe. Die Gruppe kann wie ein einzelnes Objekt bearbeitet werden.
	- **▫** Symbol **Gruppierung aufheben**. Entfernt eine Gruppe. Die Objekte bleiben erhalten.
- **▪ Optionen**. Öffnet ein Menü, in dem Sie bestimmen können, wie sich Objekte beim Skalieren verhalten.

<span id="page-52-1"></span>Verwandte Themen:

Die [Office-Menüleiste](#page-46-0) (S. 47) [Präsentationen](#page-57-0) bearbeiten (S. 58)

### **5.1.10 Die Werkzeugleiste** *Linie*

Wenn eine Linie ausgewählt ist, wird die Werkzeugleiste *Linie* angezeigt. Sie enthält die folgenden Werkzeuge:

- **▪** Form einfügen
- **▪** Objekt löschen
- **▪** Linienstil und Linienfarbe anpassen
- **▪** Pfeilstil der Linienenden anpassen
- **▪** Format auf eine andere Linie übertragen
- **▪ Anordnen**. Öffnet ein Menü mit den folgenden Funktionen:
	- **▫** Die Anzeigereihenfolge von Objekten festlegen, die sich überlappen.
	- **▫** Objekte drehen oder spiegeln
- **▪ Ausrichten**. Öffnet ein Menü, in dem Sie bestimmen können, wie Objekte auf der Folie ausgerichtet werden.
- <span id="page-52-2"></span>**▪ Optionen**. Öffnet ein Menü, in dem Sie bestimmen können, wie sich Objekte beim Skalieren verhalten.

Verwandte Themen:

Die [Office-Menüleiste](#page-46-0) (S. 47) [Präsentationen](#page-57-0) bearbeiten (S. 58)

### **5.1.11 Die Seitenleiste**

Die Seitenleiste befindet sich am linken Rand. Sie enthält Miniaturansichten der Folien, aus denen die Präsentation besteht. Die folgenden Funktionen sind verfügbar:

**▪** Anklicken einer Folie zeigt die Folie im Dokumentfenster.

- **▪** Das Kontextmenü einer Folie enthält diese Funktionen: neue Folie einfügen, duplizieren, löschen, ausblenden, Layout ändern.
- **▪** Sie können die Reihenfolge der Folien ändern, indem Sie eine Folie an eine andere Position ziehen.

<span id="page-53-0"></span>Verwandte Themen:

[Präsentationen](#page-57-0) bearbeiten (S. 58)

### **5.1.12 Das Dokumentfenster**

Das Dokumentfenster befindet sich in der Mitte. Hier erstellen und bearbeiten Sie die Inhalte des Dokuments.

Aktionen:

[Präsentationen](#page-57-0) bearbeiten (S. 58)

## <span id="page-54-0"></span>**5.2 Präsentationen anlegen**

Sie haben folgende Möglichkeiten:

- **▪** Eine Präsentation in der App Präsentation anlegen. Dabei können Sie optional eine Vorlage verwenden.
- **▪** Eine Präsentation auf der Präsentation-Bearbeitungsseite anlegen Diese Möglichkeit können Sie verwenden, wenn Sie gerade ein Dokument bearbeiten.
- **▪** Eine Präsentation in der App Drive anlegen

Informationen zum Anlegen von verschlüsselten Dokumenten finden Sie in der Groupware Benutzeranleitung, Thema Datenverschlüsselung.

#### **So legen Sie in der App Präsentation eine neue Präsentation an:**

**1.** Um eine neue Präsentation ohne Vorlage anzulegen, klicken Sie in der App Präsentation in der Werkzeugleiste auf **Neue Präsentation**.

Um eine Vorlage zu benutzen, verwenden Sie eine der folgenden Methoden:

- **▪** Klicken Sie in *Neu aus Vorlage* auf eine Vorlage.
- **▪** Öffnen Sie das Kontextmenü einer Vorlage. Klicken Sie auf **Neu aus Vorlage**. Die neue Präsentation wird auf der Seite *Unbenannt* angezeigt.
- **2.** Klicken Sie in der Menüleiste auf **Unbenannt**. Geben Sie einen Namen ein.

#### **So legen Sie auf der Präsentation-Bearbeitungsseite eine neue Präsentation an:**

- **1.** Klicken Sie in der Werkzeugleiste **Datei** auf **Neu**. Wählen Sie im Menü einen Eintrag.
- **2.** Klicken Sie in der Titelleiste auf **Unbenannt**. Geben Sie einen Namen ein.

#### **So legen Sie in der App Drive eine neue Präsentation an:**

- **1.** In der App Drive öffnen Sie in der Ordneransicht einen Ordner. Hinweis: Öffnen Sie einen Ordner, in dem Sie die Berechtigung zum Anlegen von Objekten haben.
- **2.** Um eine neue Präsentation ohne Vorlage anzulegen, klicken Sie in der Werkzeugleiste auf **Neu**. Klicken Sie auf **Neue Präsentation**.

Um eine Vorlage zu benutzen, verwenden Sie eine der folgenden Methoden:

- **▪** Doppelklicken Sie auf die Vorlage.
- **▪** Wählen Sie eine Vorlage. Klicken Sie in der Werkzeugleiste auf **Neu aus Vorlage**.
- **▪** Öffnen Sie die Vorlage im Viewer. Klicken Sie auf **Neu aus Vorlage**.
- **3.** Klicken Sie in der Menüleiste auf **Unbenannt**. Geben Sie einen Namen ein.

Um das Dokument zu schließen, klicken Sie in der Office-Menüleiste rechts auf das Symbol **Dokument schließen** .

Benutzeroberfläche:

Die [Werkzeugleiste](#page-8-0) (S. 9) Neu aus [Vorlage](#page-9-0) (S. 10)

Ähnliche Aktionen:

[Präsentationen](#page-55-0) öffnen (S. 56)

Verwandte Themen:

Vorlagen [verwenden](#page-63-0) (S. 64) [Präsentationen](#page-57-0) bearbeiten (S. 58) [Präsentation](#page-60-0) unter neuem Namen bearbeiten (S. 61)

## <span id="page-55-0"></span>**5.3 Präsentationen öffnen**

Sie können Präsentationen öffnen, die in Drive oder auf einem lokalen Laufwerk gespeichert sind. Sie haben folgende Möglichkeiten:

- **▪** Eine Präsentation in der App Präsentation öffnen
- **▪** Eine Präsentation auf der Präsentation-Bearbeitungsseite öffnen
- **▪** Eine Präsentation in der App Drive öffnen

Informationen zum Öffnen von verschlüsselten Dokumenten finden Sie in der Groupware Benutzeranleitung, Thema Datenverschlüsselung.

#### **So öffnen Sie in der App Präsentation eine Präsentation:**

- **1.** Klicken Sie in der Werkzeugleiste auf **Dokument öffnen**. Das Fenster *Dokument öffnen* öffnet sich.
- **2.** Verwenden Sie eine der folgenden Methoden:
	- **▪** Um ein Dokument zu öffnen, das auf Drive vorhanden ist, wählen Sie ein Dokument. Klicken Sie auf **Öffnen**.
	- **▪** Um ein lokal gespeichertes Dokument zu öffnen, wählen Sie einen Ordner, in dem Sie die Berechtigung zum Anlegen von Objekten haben. Klicken Sie auf **Lokale Datei hochladen**. Wählen Sie ein Textdokument.

Ergebnis: Das Dokument wird auf Drive hochgeladen. Danach wird das Dokument geöffnet.

Optionen:

**▪** Um ein Dokument zu öffnen, das Sie vor kurzem verwendet haben, klicken Sie unter *Neueste Dokumente* auf ein Dokument.

Alternativ öffnen Sie das Kontextmenü eines Dokuments. Wählen Sie **Bearbeiten**.

**▪** Tipp: Mit Hilfe des Kontextmenüs können Sie Dokumente aus der Liste der zuletzt geöffneten Dokumente entfernen.

#### **So öffnen Sie auf der Präsentation-Bearbeitungsseite eine Präsentation:**

- **1.** Klicken Sie in der Werkzeugleiste **Datei** auf **Dokument öffnen**. Das Fenster *Dokument öffnen* öffnet sich.
- **2.** Verwenden Sie eine der folgenden Methoden:
	- **▪** Um ein Dokument zu öffnen, das auf Drive vorhanden ist, wählen Sie ein Dokument. Klicken Sie auf **Öffnen**.
	- **▪** Um ein lokal gespeichertes Dokument zu öffnen, klicken Sie auf **Lokale Datei hochladen**. Wählen Sie ein Textdokument. Ergebnis: Das Dokument wird auf Drive hochgeladen. Danach wird das Dokument geöffnet.

#### **So öffnen Sie in der App Drive eine Präsentation:**

Verwenden Sie eine der folgenden Methoden:

- **▪** Wählen Sie eine Präsentation. Klicken Sie in der Werkzeugleiste auf **Bearbeiten**.
- **▪** Doppelklicken Sie auf eine Präsentation.
- **▪** Wählen Sie im Kontextmenü **Bearbeiten**.
- **▪** Zeigen Sie die Präsentation im Viewer an. Klicken Sie auf **Bearbeiten**.

Benutzeroberfläche:

Die [Werkzeugleiste](#page-8-0) (S. 9) Neueste [Dokumente](#page-8-1) (S. 9) Neu aus [Vorlage](#page-9-0) (S. 10)

Ähnliche Aktionen:

[Präsentationen](#page-54-0) anlegen (S. 55)

Verwandte Themen:

[Präsentationen](#page-57-0) bearbeiten (S. 58) [Präsentation](#page-60-0) unter neuem Namen bearbeiten (S. 61)

## <span id="page-57-0"></span>**5.4 Präsentationen bearbeiten**

Sie haben folgende Möglichkeiten:

- **▪** Eine [Präsentation](#page-58-0) erstellen
	- **▫** Folien einfügen, duplizieren, löschen
	- **▫** Die Präsentation vorführen, herunterladen, drucken, per E-Mail versenden
	- **▫** Die Präsentation vorführen
- **▪** Den Inhalt einer Folie [bearbeiten](#page-58-1)
	- **▫** Text editieren, Zeichen formatieren, Absätze formatieren
	- **▫** Verschiedene Elemente einfügen, zum Beispiel Tabellen, Bilder, Textrahmen, Kopf- und Fußzeilen, Seitenzahl
	- **▫** Elemente bearbeiten, zum Beispiel verschieben, drehen, skalieren
	- **▫** Rechtschreibung prüfen, Textelemente suchen und ersetzen
- **▪** Das Layout einer Folie [bearbeiten](#page-59-0)
	- **▫** Masterfolie zuweisen
	- **▫** Layout anpassen
	- **▫** Masterfolie bearbeiten

Hinweis: Um ein Dokument zu bearbeiten, benötigen Sie Bearbeitungsrechte für den Drive Ordner, in dem das Dokument gespeichert ist.

#### <span id="page-58-0"></span>**So erstellen Sie eine Präsentation:**

- **1.** Legen Sie eine neue [Präsentation](#page-54-0) an, oder [öffnen](#page-55-0) Sie eine vorhandene Präsentation.
- **2.** Um das Seitenformat der Folien einzustellen, klicken Sie in der Werkzeugleiste **Datei** auf das Symbol **Folien-Einstellungen** .
- **3.** Um eine neue Folie hinzuzufügen, wählen Sie eine der Werkzeugleisten **Format**, **Einfügen**, **Folie**. Verwenden Sie die folgenden Methoden:
	- **▪** Um eine Folie einzufügen, die das Layout der Masterfolie der vorherigen Folie erhält, klicken Sie auf die Schaltfläche **+ Folie**. Wenn Sie mit der Schaltfläche **+ Folie** eine Folie nach der Titelfolie einfügen, erhält diese Folie das Layout der Standard-Masterfolie. Alternativ öffnen Sie in der Seitenleiste das Kontextmenü einer Folie. Wählen Sie **Folie einfügen**.
	- **▪** Um eine Folie mit dem Layout einer anderen Masterfolie einzufügen, klicken Sie auf das Symbol **Neue Folie einfügen** . Wählen Sie eine Masterfolie.
	- **▪** Um eine Kopie einer Folie einzufügen, öffnen Sie in der Seitenleiste das Kontextmenü einer Folie. Wählen Sie **Folie duplizieren**.
- **4.** Erstellen und bearbeiten Sie den Inhalt und das Layout der Folien.
- **5.** Um die Folien der Präsentation zu organisieren, verwenden Sie die folgenden Methoden:
	- **▪** Um die Reihenfolge der Folien zu ändern, ziehen Sie in der Seitenleiste eine Folie an eine andere Position.
	- **▪** Um eine Folie zu löschen, öffnen Sie in der Seitenleiste das Kontextmenü der Folie. Wählen Sie **Folie löschen**.
	- **▪** Wenn eine Folie in der Präsentation nicht angezeigt werden soll, öffnen Sie in der Seitenleiste das Kontextmenü der Folie. Wählen Sie **Folie ausblenden**.
- **6.** Um die Präsentation umzubenennen, zu speichern, herunterzuladen, zu drucken oder per E-Mail zu senden, nutzen Sie die Funktionen der [Werkzeugleiste](#page-47-0) *Datei*.
- <span id="page-58-1"></span>**7.** Um die Bearbeitung zu beenden und die Präsentation zu schließen, klicken Sie in der Office-Menüleiste rechts auf das Symbol **Dokument schließen** .

#### **So bearbeiten Sie den Inhalt einer Folie:**

- **1.** Wählen Sie in der Seitenleiste die Folie, die Sie bearbeiten möchten.
- **2.** Je nach verwendeter Masterfolie enthält die Folie Elemente mit Platzhalter-Texten. Klicken Sie auf einen Text, um ihn zu bearbeiten.

Um die Funktionen der Zwischenablage zu nutzen, verwenden Sie das Kontextmenü oder die Tastenkombinationen, die auf Ihrem System üblich sind.

Um weitere Elemente einzufügen, verwenden Sie die Funktionen der Werkzeugleiste **Einfügen**.

Um ein Element zu bearbeiten, klicken Sie auf das Element. Verwenden Sie die Funktionen der Werkzeugleiste **Form**.

- **3.** Um Zeichen oder Absätze zu formatieren, nutzen Sie die Funktionen der Werkzeugleiste *Format*. Um verschiedene Elemente einzufügen, nutzen Sie die Werkzeugleiste *Einfügen*. Sie können diese Elemente einfügen:
	- **▪** Tabelle, Bild, Textrahmen, Form, Hyperlink
	- **▪** eine Fußzeile mit den Feldern Datum und Zeit, Text, Foliennummer
	- **▪** Felder mit automatisch erstellten Inhalten
- **4.** Um die Rechtschreibung zu prüfen, nutzen Sie die Funktionen der Werkzeugleiste *Überprüfen*. Hinweis: Alle Änderungen werden sofort gespeichert.

Um Textelemente zu suchen und zu ersetzen, klicken Sie in der Office-Menüleiste rechts auf das Symbol **Suche an/aus** . Bedienelemente zum Suchen und Ersetzen werden eingeblendet.

#### <span id="page-59-0"></span>**So bearbeiten Sie das Layout einer Folie:**

- **1.** Wählen Sie in der Seitenleiste die Folie, die Sie bearbeiten möchten.
- **2.** Um der Folie das Layout einer anderen Masterfolie zuzuweisen, öffnen Sie in der Seitenleiste das Kontextmenü der Folie. Wählen Sie **Layout ändern**. Wählen Sie eine Masterfolie.
- **3.** Um das Layout dieser Folie anzupassen, bearbeiten Sie die enthaltenen Elemente, indem Sie ein Element anklicken. Ein Rand mit Haltepunkten wird angezeigt.
	- **▪** Um die Position zu ändern, ziehen Sie den Rand an die neue Position.
	- **▪** Um die Größe oder die Drehung zu ändern, ziehen Sie einen geeigneten Haltepunkt.
- **4.** Um den Hintergrund anzupassen, wählen Sie die Werkzeugleiste **Folie**. Klicken Sie auf **Hintergrund**. Ändern Sie im Fenster *Hintergrund* die Einstellungen.
- **5.** Um das Layout von Folien anzupassen, die die gleiche Masterfolie verwenden, können Sie diese Masterfolie bearbeiten. Dazu führen Sie die folgenden Aktionen aus:
	- **a.** Wählen Sie die Werkzeugleiste **Folie**. Klicken Sie auf **Masterfolie bearbeiten**. Alternativ klicken Sie in der Office-Menüleiste auf **Ansicht**. Aktivieren Sie **Master anzeigen**.
	- **b.** Bearbeiten Sie die Masterfolie. Um zu sehen, welche Folien diese Masterfolie verwenden, zeigen Sie in der Seitenleiste auf die Masterfolie.
	- **c.** Klicken Sie auf **Fertig**. Alternativ klicken Sie in der Office-Menüleiste auf **Ansicht**. Deaktivieren Sie **Master anzeigen**.

Hinweis: Folien, deren Layout Sie vorher geändert haben, behalten ihr aktuelles Layout.

#### Benutzeroberfläche:

Die [Präsentation-Bearbeitungsseite](#page-45-0) (S. 46) Die [Werkzeugleiste](#page-48-0) *Format* (S. 49) Die [Werkzeugleiste](#page-49-0) *Einfügen* (S. 50) Die [Werkzeugleiste](#page-50-1) *Überprüfen* (S. 51)

Verwandte Themen:

[Präsentationen](#page-54-0) anlegen (S. 55) [Präsentationen](#page-55-0) öffnen (S. 56) [Präsentation](#page-60-0) unter neuem Namen bearbeiten (S. 61)

### <span id="page-60-0"></span>**5.5 Präsentation unter neuem Namen bearbeiten**

Sie können ein neues Dokument als Kopie eines vorhandenen Dokuments anlegen. Sie haben folgende Möglichkeiten:

- **▪** Ein vor kurzem verwendetes Dokument unter einem neuen Namen bearbeiten
- **▪** Ein beliebiges Dokument unter einem neuen Namen bearbeiten

#### **So bearbeiten Sie ein vor kurzem verwendetes Dokument unter einem neuen Namen:**

- **1.** In der App Präsentation öffnen Sie unter *Neueste Dokumente* das Kontextmenü eines Dokuments. Wählen Sie **Als Neu bearbeiten**. Das Dokument wird zur Bearbeitung geöffnet.
- **2.** Klicken Sie in der Werkzeugleiste **Datei** auf **Unbenannt**. Geben Sie einen Namen ein. Sie können jetzt den Inhalt erstellen und [bearbeiten](#page-57-0).

#### **So bearbeiten Sie ein Dokument unter einem neuen Namen:**

- **1.** Starten Sie die App Drive.
- **2.** Öffnen Sie in der Ordneransicht einen Ordner, der Dokumente enthält. Hinweis: Öffnen Sie einen Ordner, in dem Sie die Berechtigung zum Bearbeiten von Objekten haben.
- **3.** Öffnen Sie das Dokument im Viewer. Klicken Sie auf das Symbol Weitere ≡ •. Wählen Sie Als Neu **bearbeiten**. Das Dokument wird zur Bearbeitung geöffnet.
- **4.** Klicken Sie in der Werkzeugleiste **Datei** auf **Unbenannt**. Geben Sie einen Namen ein. Sie können jetzt den Inhalt erstellen und [bearbeiten](#page-57-0).

Benutzeroberfläche:

Die [Werkzeugleiste](#page-8-0) (S. 9) Neueste [Dokumente](#page-8-1) (S. 9) Die [Präsentation-Bearbeitungsseite](#page-45-0) (S. 46)

Verwandte Themen:

[Präsentationen](#page-54-0) anlegen (S. 55) [Präsentationen](#page-55-0) öffnen (S. 56) [Präsentationen](#page-57-0) bearbeiten (S. 58)

## **5.6 Die Einstellungen**

<span id="page-61-0"></span>Informationen zu den Einstellungen finden Sie in Die [Documents-Einstellungen](#page-10-0) (Seite 11).

# **6 Vorlagen**

Erfahren Sie, wie Sie mit Vorlagen arbeiten.

- **▪** Vorlagen [verwenden](#page-63-0) (S. 64)
- **▪** Vorlage [erstellen](#page-64-0) (S. 65)
- **▪** Vorlage [bearbeiten](#page-65-0) (S. 66)
- **▪** Vorlagen [organisieren](#page-66-0) (S. 67)

## **6.1 Vorlagen verwenden**

<span id="page-63-0"></span>Abhängig von der Konfiguration des Servers sind verschiedene Globale Vorlagen verfügbar. Zusätzlich können Sie eigene [Vorlagen](#page-64-0) erstellen.

#### **So verwenden Sie beim Anlegen eines neuen Dokuments eine Vorlage:**

In der App Text, Tabelle oder Präsentation verwenden Sie eine der folgenden Methoden:

- **▪** Klicken Sie in *Neu aus Vorlage* auf eine Vorlage.
- **▪** Öffnen Sie das Kontextmenü einer Vorlage. Klicken Sie auf **Neu aus Vorlage**.
- In der App Drive verwenden Sie eine der folgenden Methoden:
- **▪** Doppelklicken Sie auf die Vorlage.
- **▪** Wählen Sie eine Vorlage. Klicken Sie in der Werkzeugleiste auf **Neu aus Vorlage**.
- **▪** Öffnen Sie die Vorlage im Viewer. Klicken Sie auf **Neu aus Vorlage**.

Das neue Dokument wird auf der Seite *Unbenannt* angezeigt.

## <span id="page-64-0"></span>**6.2 Vorlage erstellen**

Sie können eigene Vorlagen erstellen, indem Sie das Dokument, das Sie gerade bearbeiten, als neue Vorlage speichern. Die neue Vorlage wird in der App Drive unterhalb von *Meine Dateien* gespeichert. Bei Bedarf können Sie Ihre eigenen Vorlagen mit Hilfe von Vorlagenordnern [organisieren.](#page-66-0)

#### **So erstellen Sie eine neue Vorlage:**

**1.** In der App Text, Tabelle oder Präsentation öffnen Sie ein vorhandenes Dokument, oder erstellen Sie ein neues Dokument.

Tipp: Um eine Globale Vorlage zu ändern, erstellen Sie das neue Dokument aus der Globalen Vorlage, die Sie ändern möchten.

- **2.** Klicken Sie in der Werkzeugleiste **Datei** auf **In Drive speichern**. Wählen Sie **Als Vorlage speichern**. Das Fenster *Als Vorlage (dotx) speichern* öffnet sich. Wählen Sie einen Vorlagenordner Geben Sie einen Dateinamen ein. Klicken Sie auf **OK**.
- **3.** Bearbeiten Sie den Inhalt so, dass er Ihren Vorstellungen entspricht.
- **4.** Um die Bearbeitung der Vorlage zu beenden, klicken Sie auf das Symbol **Dokument schließen**

## <span id="page-65-0"></span>**6.3 Vorlage bearbeiten**

Sie können eigene Vorlagen bearbeiten. Bei Bedarf können Sie Ihre eigenen Vorlagen mit Hilfe von Vorlagenordnern [organisieren.](#page-66-0)

#### **So bearbeiten Sie eine vorhandene Vorlage:**

**1.** In der App Text, Tabelle oder Präsentation öffnen Sie in *Neu aus Vorlage* das Kontextmenü einer Vorlage. Wählen Sie **Vorlage bearbeiten**.

In der App Drive verwenden Sie eine der folgenden Methoden:

- Wählen Sie eine Vorlage. Klicken Sie in der Werkzeugleiste auf das Symbol Aktionen ≡. Klicken Sie im Menü auf **Vorlage bearbeiten**.
- **▪** Zeigen Sie die Vorlage im Viewer an. Klicken Sie in der Werkzeugleiste auf das Symbol **Aktionen** . Klicken Sie im Menü auf **Vorlage bearbeiten**.
- **2.** Bearbeiten Sie den Inhalt so, dass er Ihren Vorstellungen entspricht.
- **3.** Um die Bearbeitung der Vorlage zu beenden, klicken Sie auf das Symbol **Dokument schließen**

## <span id="page-66-0"></span>**6.4 Vorlagen organisieren**

Um den Überblick zu behalten, können Sie eigene Vorlagen in Vorlagenordnern organisieren. Beim Anlegen eines neuen Dokuments werden aus allen Vorlagenordnern alle Vorlagen angezeigt, die zum Dokumenttyp passen. Sie haben folgende Möglichkeiten:

- **▪** Einen neuen Vorlagenordner anlegen, indem Sie einen Ordner als Vorlagenordner bestimmen.
- **▪** Einen Vorlagenordner löschen
- **▪** Den Ordner, in dem eine Vorlage gespeichert ist, öffnen.

#### **So legen Sie einen neuen Vorlagenordner an:**

**1.** In der App Drive erzeugen Sie den neuen persönlichen Ordner, den Sie für die Vorlagen verwenden wollen.

Wenn Sie bereits Vorlagen angelegt haben, können Sie diese Vorlagen jetzt in den neuen Ordner verschieben.

- **2.** Klicken Sie in der Menüleiste rechts auf das Symbol Systemmenü **E.** Klicken Sie im Menü auf Ein**stellungen**.
- **3.** Klicken Sie in der Seitenleiste auf **Dokumente**.
- **4.** Klicken Sie im Anzeigebereich auf **Neuen Vorlage-Ordner hinzufügen**. Wählen Sie den neuen Ordner. Klicken Sie auf **OK**. Der neue Vorlagenordner wird unterhalb von *Vorlage-Ordner* eingetragen.

Tipp: Um den Vorlagenordner in der App Drive zu öffnen, klicken Sie unterhalb seines Namens auf den Pfad.

Hinweis: Um eigene Vorlagen zu löschen, zu verschieben oder umzubenennen, verwenden Sie die Funktionen der App Drive.

#### **So entfernen Sie einen Vorlagenordner:**

- 1. Klicken Sie in der Menüleiste rechts auf das Symbol Systemmenü **E**l. Klicken Sie im Menü auf Ein**stellungen**.
- **2.** Klicken Sie in der Seitenleiste auf **Dokumente**.
- **3.** Klicken Sie im Anzeigebereich neben einem Vorlagenordner auf das Symbol Löschen  $\mathbf{r}$ .

Hinweis: Sowohl der Vorlagenordner als auch die enthaltenen Vorlagen werden bei diesem Vorgang nicht gelöscht. Der Vorgang bewirkt, dass diese Vorlagen beim Anlegen neuer Dokumente nicht mehr angezeigt werden.

#### **So öffnen Sie einen Vorlagenordner:**

In der App Text, Tabelle oder Präsentation öffnen Sie in *Neu aus Vorlage* das Kontextmenü einer Vorlage. Wählen Sie **In Drive anzeigen**.

Der Ordner, in dem die Vorlage gespeichert ist, wird in der App Drive angezeigt.

# **7 Zusammenarbeit**

Erfahren Sie, wie Sie mit anderen Benutzern oder externen Partnern zusammenarbeiten können.

- **▪** [Dokumente](#page-69-0) freigeben (S. 70)
- **▪** [Dokumente](#page-70-0) gemeinsam bearbeiten (S. 71)

## <span id="page-69-0"></span>**7.1 Dokumente freigeben**

Sie haben folgende Möglichkeiten:

**▪** Sie können ein geöffnetes Dokument zum Lesen freigeben, indem Sie einen öffentlichen Link erstellen.

Diesen öffentlichen Link können Sie an interne Benutzer oder externe Partner weitergeben. Jeder, der diesen Link besitzt, kann das Dokument lesen.

**▪** Sie können interne Benutzer oder externe Partner mit Hilfe einer E-Mail zu einer Freigabe einladen. Sie legen fest, welche Berechtigungen für das Dokument erteilt werden. Die Einladungs-E-Mail enthält Hinweise für den Zugriff auf das Dokument. Wenn ein externer Partner auf das Dokument zugreift, wird er automatisch als Gastbenutzer angemeldet.

#### **So geben Sie das geöffnete Dokument mit Hilfe eines öffentlichen Links zum Lesen frei:**

**1.** Klicken Sie in der Office-Menüleiste auf **Datei**.

Klicken Sie in der Werkzeugleiste auf das Symbol **Freigeben** . Klicken Sie auf **Freigabelink erstellen**.

Das Fenster zum Freigeben von Objekten öffnet sich. Es enthält einen öffentlichen Link für den Lesezugriff auf die Freigabe.

Um den Link in anderen Anwendungen einfügen zu können, klicken Sie neben dem Link auf das Symbol **In die Zwischenablage kopieren** .

- **2.** Bei Bedarf verwenden Sie die folgenden Optionen:
	- **▪** Um den Link direkt per E-Mail zu verschicken, geben Sie die gewünschten E-Mail-Adressen ein. Optional können Sie eine Nachricht an die Empfänger eingeben.
	- **▪** Standardmäßig werden die Daten auf unbestimmte Dauer zum Lesen freigegeben. Wenn die Freigabe nach einer bestimmten Zeit erlöschen soll, aktivieren Sie **Läuft ab in**. Wählen Sie einen Zeitraum.
	- **▪** Wenn Sie den Zugriff mit Hilfe eines Passworts schützen wollen, aktivieren Sie **Passwort erforderlich**. Geben Sie ein Passwort ein. Wenn Sie den öffentlichen Link per E-Mail verschicken, enthält die E-Mail das Passwort.
- **3.** Klicken Sie auf **Schließen**.

#### **So laden Sie interne Benutzer oder externe Partner dazu ein, das geöffnete Dokument zu lesen oder zu bearbeiten:**

- **1.** Klicken Sie in der Office-Menüleiste auf **Datei**. Klicken Sie in der Werkzeugleiste auf das Symbol **Freigeben** . Klicken Sie auf **Andere einladen**. Ein Fenster öffnet sich. Wenn Berechtigungen vorhanden sind, werden diese als Liste angezeigt.
- **2.** Geben Sie in *Andere hinzufügen* eine E-Mail-Adresse ein. Die E-Mail-Adresse wird als interner Benutzer, Gruppe oder Gast in die Liste eingetragen. Vorgegebene Berechtigungen werden erteilt. Optional geben Sie eine Nachricht ein.
- **3.** Bei Bedarf verwenden Sie die folgenden Optionen:
	- **▪** Um eine Benutzerrolle anzupassen, klicken Sie auf die aktuelle Benutzerrolle **Viewer**. Wählen Sie im Menü einen Eintrag.
	- **▪** Um eine Berechtigung zu entfernen, klicken Sie neben dem Namen auf das Symbol **Aktionen** . Klicken Sie auf **Entfernen**.
- **4.** Klicken Sie auf **Teilen**.

Der Empfänger erhält eine E-Mail mit einem Link. Wenn der Empfänger den Link anklickt, wird das Dokument im Viewer geöffnet. Wenn Sie dem Empfänger Bearbeitungsrechte erteilt haben, kann der Empfänger das Dokument zum Bearbeiten öffnen, indem er im Viewer auf **Bearbeiten** klickt.

### <span id="page-70-0"></span>**7.2 Dokumente gemeinsam bearbeiten**

Dokumente, die auf dem Groupware Server gespeichert sind, können Sie mit anderen Benutzern oder mit externen Partnern in Echtzeit gemeinsam bearbeiten. Dazu müssen diese Dokumente in einem öffentlichen oder freigegebenen Ordner gespeichert sein. Die Benutzer oder die externen Partner benötigen Schreibrechte in diesem Ordner. Es gelten die folgenden Regeln:

- **▪** Derjenige, der ein Dokument anlegt oder zuerst öffnet, hat zunächst die Bearbeitungsrechte an dem Dokument. Er heißt aktueller Bearbeiter. Alle Anderen, die das Dokument später öffnen, haben Leserechte. Sie heißen Betrachter.
- **▪** Die Betrachter sehen alle Änderungen, die der aktuelle Bearbeiter an dem Dokument vornimmt.
- **▪** Ein Betrachter kann aktueller Bearbeiter werden, indem er das Bearbeitungsrecht anfordert. Sobald der vorherige Bearbeiter seine Änderungen abgeschlossen hat, überträgt der Server das Bearbeitungsrecht an den neuen aktuellen Bearbeiter.
- **▪** Sobald der aktuelle Bearbeiter das Dokument schließt, legt der Server eine neue Version des Dokuments an.

#### **So bearbeiten Sie ein Dokument gemeinsam mit anderen:**

**1.** Legen Sie ein neues Dokument an, oder öffnen Sie ein vorhandenes Dokument.

Stellen Sie sicher, dass diejenigen, mit denen Sie das Dokument gemeinsam bearbeiten möchten, die erforderlichen Berechtigungen zum Bearbeiten des Dokuments besitzen. Informationen und Anleitungen finden Sie in der Groupware-Benutzeranleitung, Thema Datenorganisation > Berechtigungen.

**2.** Informieren Sie Andere darüber, dass Sie das Dokument jetzt gemeinsam bearbeiten möchten. Die Betroffenen müssen das Dokument öffnen. Nach dem Öffnen des Dokuments wird angezeigt, wer das Dokument gerade bearbeitet.

Alle Änderungen, die Sie am Dokument vornehmen, werden für Andere sichtbar.

Jeder Benutzer sieht die Schreibmarken der Anderen. Die Schreibmarken werden in unterschiedlichen Farben angezeigt. Um den Namen zu sehen, zeigen Sie mit der Maus auf eine der Schreibmarken.

Tipp: Um eine Liste derjenigen anzuzeigen, die das Dokument geöffnet haben, aktivieren Sie in der Office Menüleiste in **Ansicht** das Kontrollfeld **Bearbeiter einblenden**. Der aktuelle Bearbeiter wird in der Liste ganz oben angezeigt.

- **3.** Wer das Dokument bearbeiten möchte, klickt in der Werkzeugleiste auf **Bearbeiten**.
- **4.** Zum Beenden klickt der aktuelle Bearbeiter in der Office-Menüleiste rechts auf das Symbol **Dokument schließen** .
# **Stichwortverzeichnis**

## **A**

Anlegen Präsentation, [55](#page-54-0) Tabellendokument, [38](#page-37-0) Textdokument, [23](#page-22-0) App Präsentation, [45](#page-44-0) Tabelle, [29](#page-28-0) Text, [13](#page-12-0)

## **B**

bearbeiten Dokumente freigeben, [70](#page-69-0) Dokumente gemeinsam bearbeiten, [71](#page-70-0) Präsentation, [58](#page-57-0) Tabellendokument, [41](#page-40-0) Textdokument, [26](#page-25-0) bearbeiten unter neuem Namen Präsentation, [61](#page-60-0) Tabellendokument, [42](#page-41-0) Textdokument, [27](#page-26-0) Bearbeitungsseite Präsentation, [46](#page-45-0) Tabelle, [30](#page-29-0) Text, [14](#page-13-0)

## **D**

Die Office-Menüleiste Text, [15](#page-14-0) Documents , [7](#page-6-0), [8](#page-7-0) Bestandteile, [9](#page-8-0) Documents-Einstellungen, [11](#page-10-0) Benutzerwörterbuch bearbeiten, [11](#page-10-1) Globale Vorlagenordner, [11](#page-10-2) Maßeinheiten, [11](#page-10-3) Meine Vorlagenordner, [11](#page-10-4) Rechtschreibung dauerhaft prüfen, [11](#page-10-5) Dokumentation, [5](#page-4-0)

#### **E**

Einstellungen, [11](#page-10-0)

#### **O**

Office-Menüleiste Präsentation, [47](#page-46-0) Tabelle, [31](#page-30-0) öffnen Präsentation, [56](#page-55-0) Tabellendokument, [39](#page-38-0) Textdokument, [24](#page-23-0)

#### **P**

Präsentation, [45](#page-44-0) anlegen, [55](#page-54-0)

bearbeiten, [58](#page-57-0) bearbeiten unter neuem Namen, [61](#page-60-0) Bearbeitungsseite, [46](#page-45-0) drucken, [58](#page-57-0) herunterladen, [58](#page-57-0) Office-Menüleiste, [47](#page-46-0) öffnen, [56](#page-55-0) senden per E-Mail, [58](#page-57-0) suchen und ersetzen, [58](#page-57-0)

### **T**

Tabelle, [29](#page-28-0) Bearbeitungsseite, [30](#page-29-0) Office-Menüleiste, [31](#page-30-0) Tabellendokument anlegen, [38](#page-37-0) bearbeiten, [41](#page-40-0) bearbeiten unter neuem Namen, [42](#page-41-0) drucken, [41](#page-40-0) editieren, [41](#page-40-0) herunterladen, [41](#page-40-0) öffnen, [39](#page-38-0) suchen und ersetzen, [41](#page-40-0) Text, [13](#page-12-0) Bearbeitungsseite, [14](#page-13-0) Office-Menüleiste, [15](#page-14-0) **Textdokument** anlegen, [23](#page-22-0) bearbeiten, [26](#page-25-0) bearbeiten unter neuem Namen, [27](#page-26-0) drucken, [26](#page-25-0) editieren, [26](#page-25-0) herunterladen, [26](#page-25-0) öffnen, [24](#page-23-0) senden per E-Mail, [26](#page-25-0) suchen und ersetzen, [26](#page-25-0)

## **V**

Vorlagen, [63](#page-62-0) bearbeiten, [66](#page-65-0) neu erstellen, [65](#page-64-0) organisieren, [67](#page-66-0) verwenden, [64](#page-63-0)

#### **Z**

Zusammenarbeit , [69](#page-68-0)